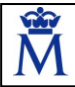

# **CURSO DE CAD-CAM PARA FABRICACIÓN DE PUNZONES MAESTROS**

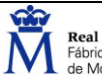

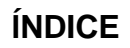

- 1. Introducción. Proceso para la construcción de los relieves del punzón de una moneda en la F.N.M.T.
- 2. Descripción de las herramientas de ArtCAM.
	- 2.1 Herramientas básicas.
	- 2.2 Herramientas avanzadas de ArtCAM.
	- 2.3 Herramientas manuales.
- 3. Método para afrontar la ejecución de un trabajo.
	- 3.1 Trabajo en ArtCAM disponiendo de un modelo 3D.
	- 3.2 Forma de trabajo modelando directamente en ArtCAM.
- 4. herramientas para mecanizado.

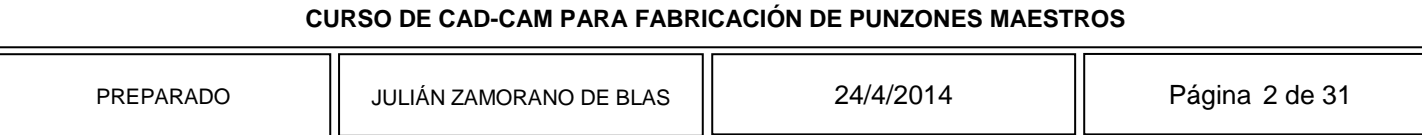

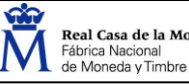

# **1. INTRODUCCIÓN: PROCESO PARA LA CONSTRUCIÓN DE LOS RELIEVES DEL PUNZÓN DE UNA MONEDA EN LA F.N.M.T.**

En F.N.M.T. se siguen dos procesos alternativos, en función de la necesidad de modelar manualmente un diseño:

- 1º En caso de precisar modelado manual, se parte del modelo artístico en resina epoxi, digitalizado, y se crean el resto de los relieves a partir de ficheros vectoriales (EPS o DXF).
- 2º En caso de no precisar modelado manual, se parte del fichero vectorial (EPS o DXF), y se construyen todos los relieves empleando herramientas de ArtCAM.

Las herramientas de ArtCAM para la construcción de relieves se clasifican en 3 grupos:

1º - Herramientas básicas que a su vez están divididas en dos formas de trabajar diferentes. a) Rellenos de colores.

b) Vectores cerrados.

Ambas formas son muy similares en manejo y resultado pero siempre dará mejores resultados trabajar con la opción b.

- 2º Herramientas avanzadas
- 3º Herramientas manuales

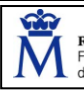

# **2. DESCRIPCIÓN DE LAS HERRAMIENTAS DE ARTCAM**

# **2.1 Herramientas básicas**

Se puede trabajar con colores y con vectores, es preferible siempre que se pueda trabajar con vectores y no con pixeles porque quedan más dentadas las salidas de los elementos que construimos.

Herramientas para trabajar con color: Añadir, sustraer, Fusionar alto, Fusionar bajo. Con las diferentes variables

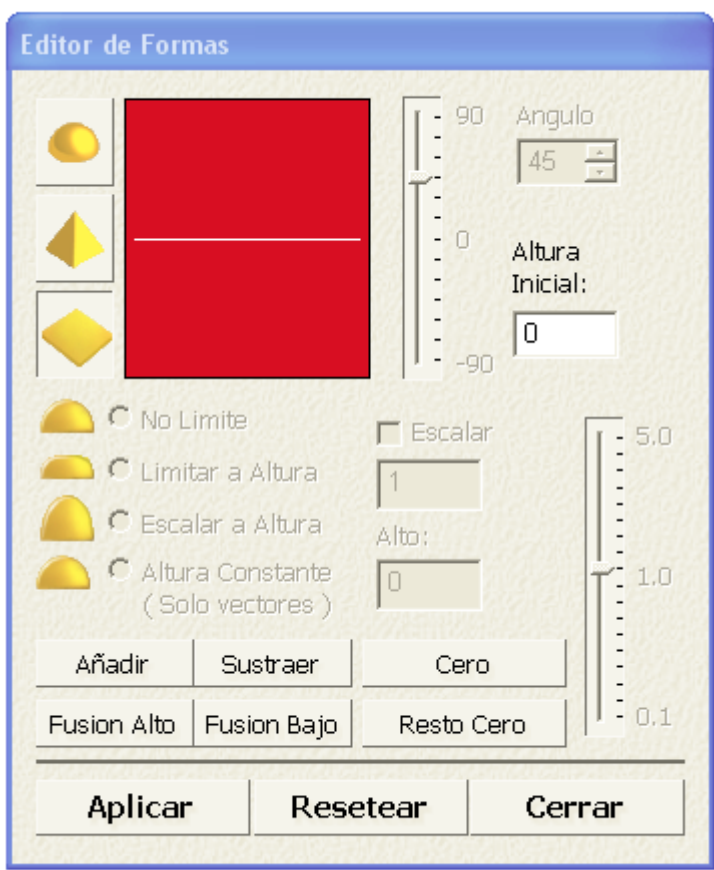

Esférico, piramidal y plano, con las diferentes formas de ejecutar el cálculo de las salidas, Si definimos el ángulo podremos utilizar los parámetros sin límite y limitar la altura si pretendemos utilizar escalar altura no tendrá en cuenta el ángulo.

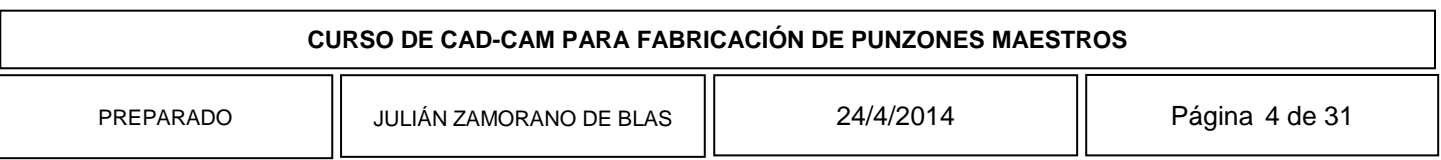

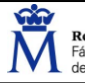

Herramientas para trabajar con vectores muy parecidas a las de color salvo que tenemos la posibilidad de trabajar también con altura constante

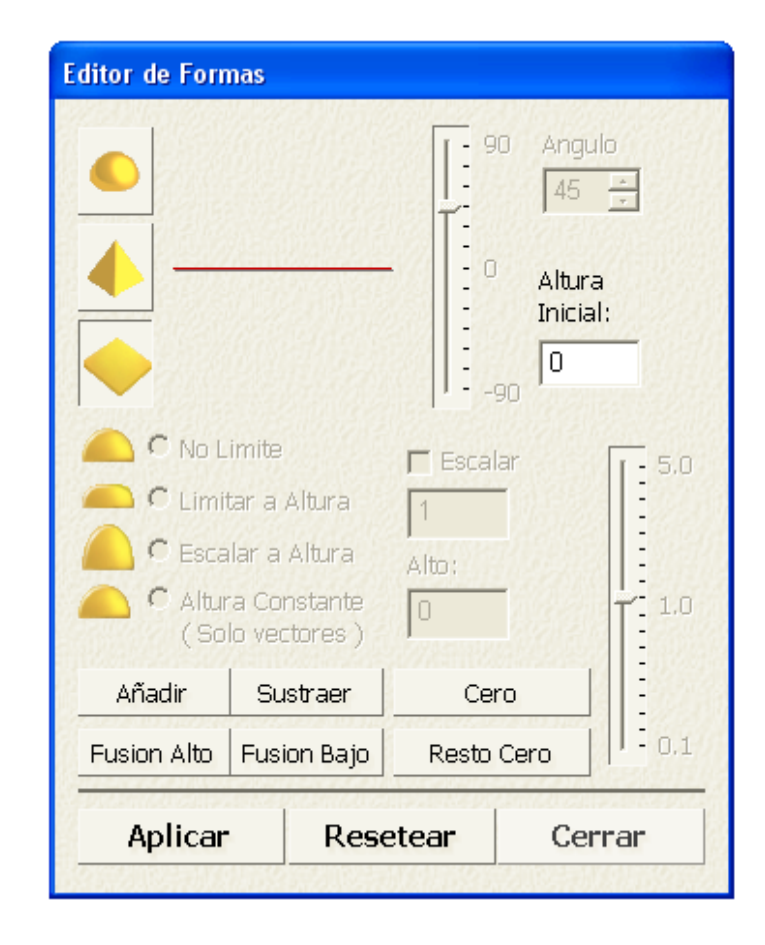

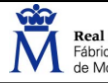

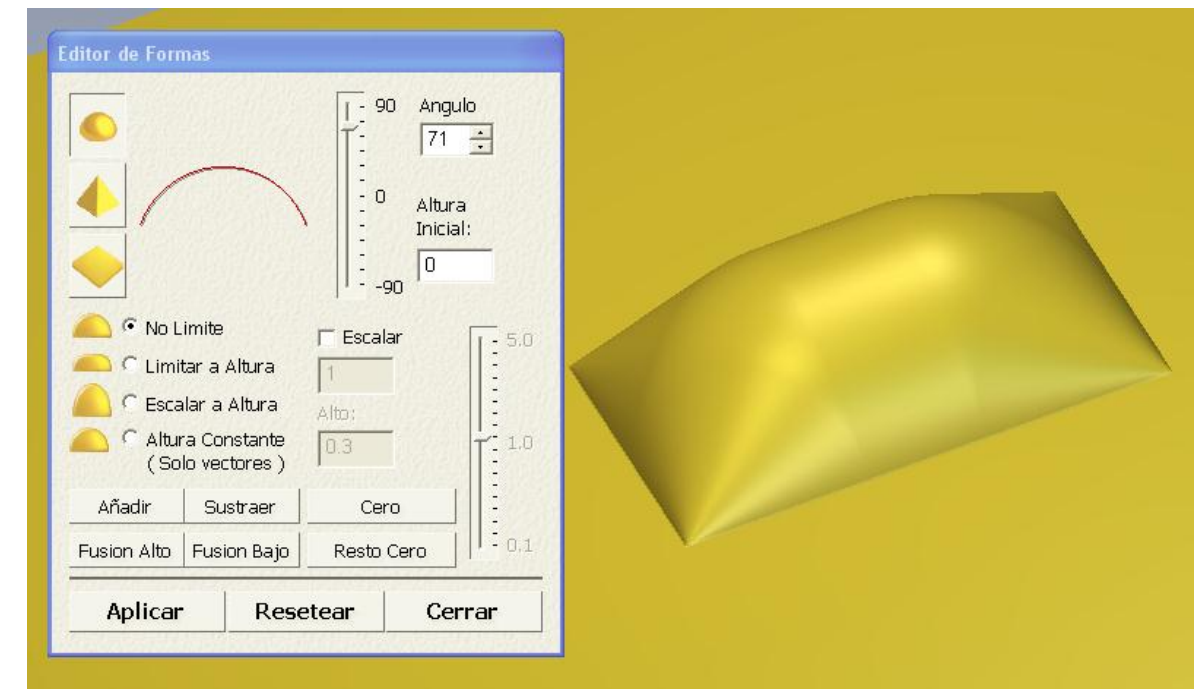

Vamos a ver un ejemplo de las diferentes opciones:

Hemos utilizado la opción esférica y definido el ángulo y no limitando la altura del elemento construido y lo hemos añadido a la superficie que teníamos.

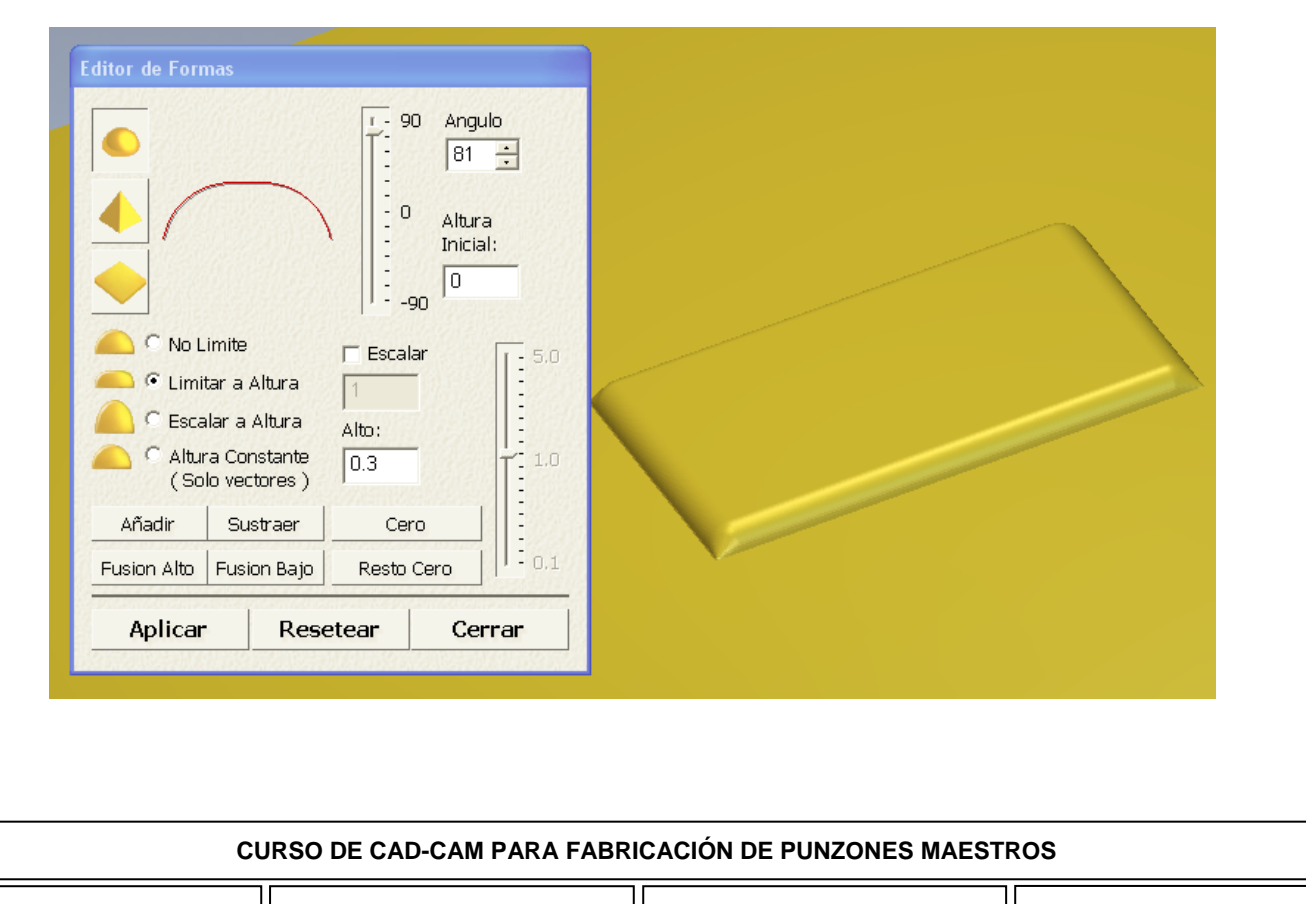

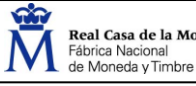

Hemos utilizado la opción esférica y definido el ángulo y hemos limitado la altura del elemento construido a 0.3 mm y lo hemos añadido a la superficie que teníamos.

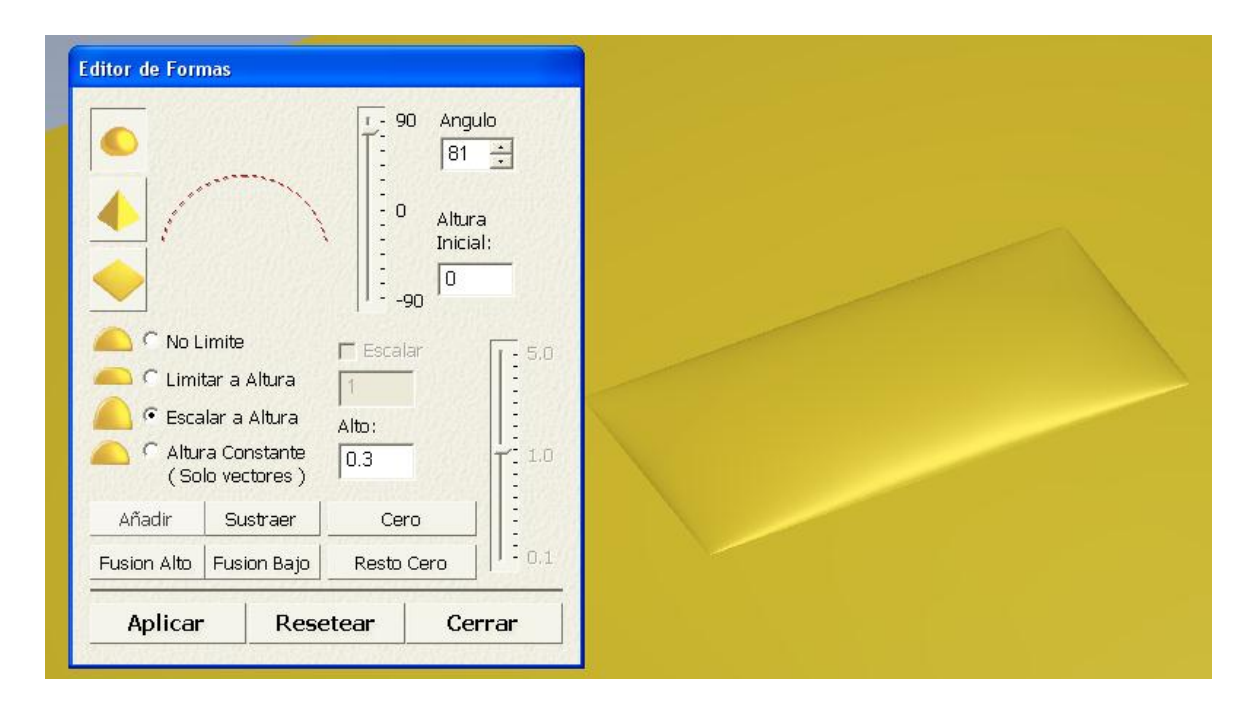

Hemos utilizado la opción esférica y aunque está activado el ángulo al tomar la opción escalar altura el programa hará el cálculo del mismo de forma automática para que tenga la altura de 0.3 mm. Y lo hemos añadido a la superficie que teníamos.

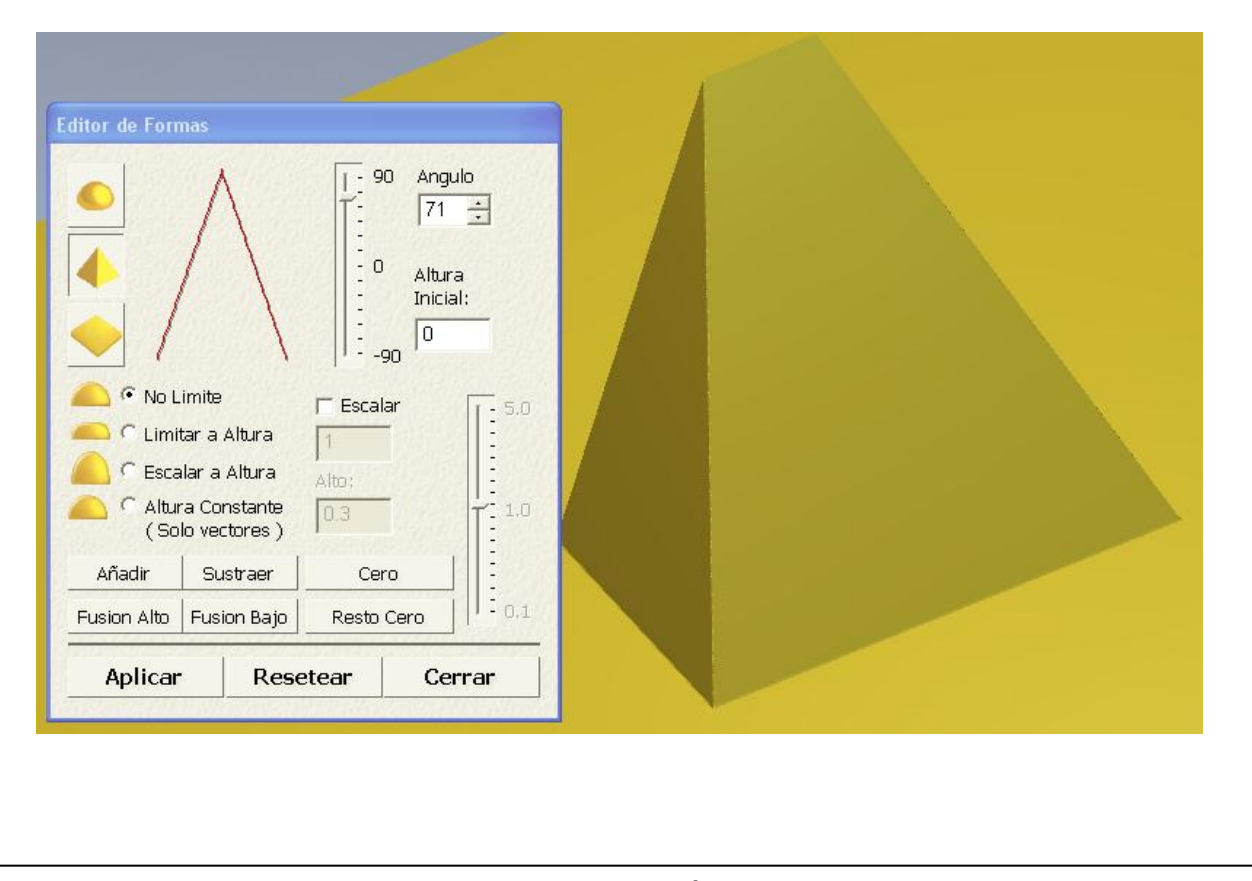

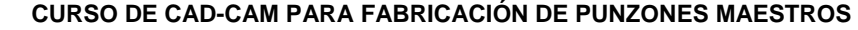

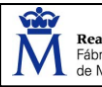

#### DPTO. DE MONEDA

Hemos utilizado la opción piramidal y definido el ángulo y no limitando la altura del elemento construido y lo hemos añadido a la superficie que teníamos.

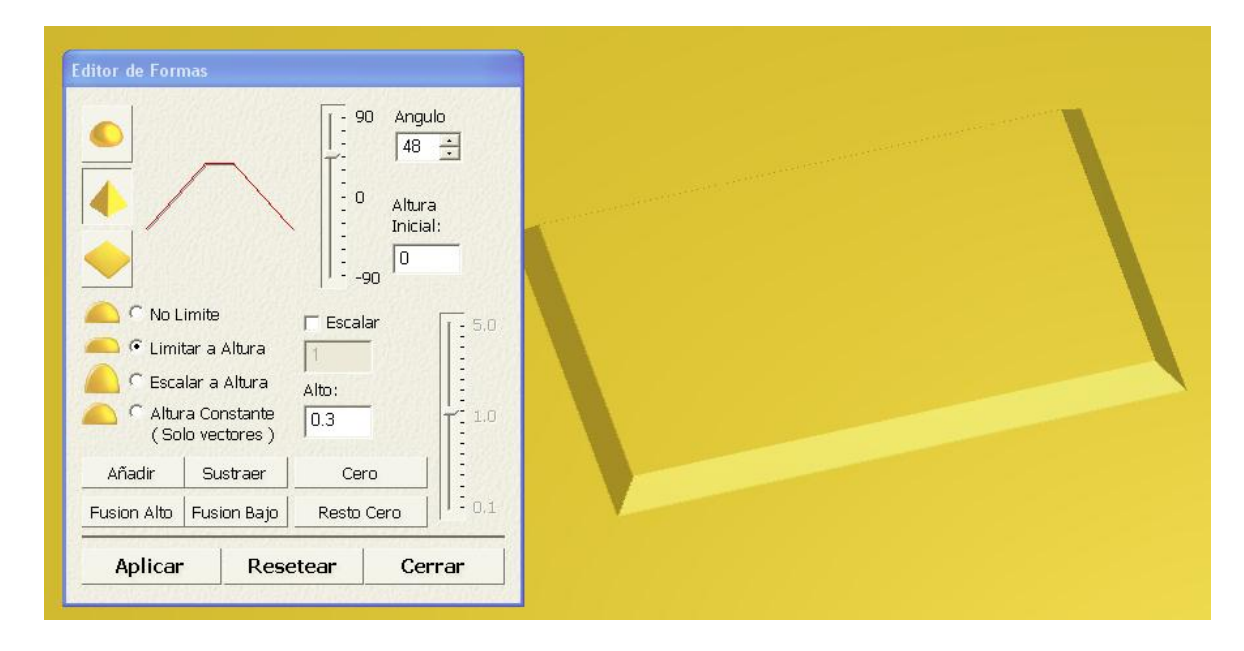

Hemos utilizado la opción piramidal y definido el ángulo y hemos limitado la altura del elemento construido a 0,3 mm. Y lo hemos añadido a la superficie que teníamos.

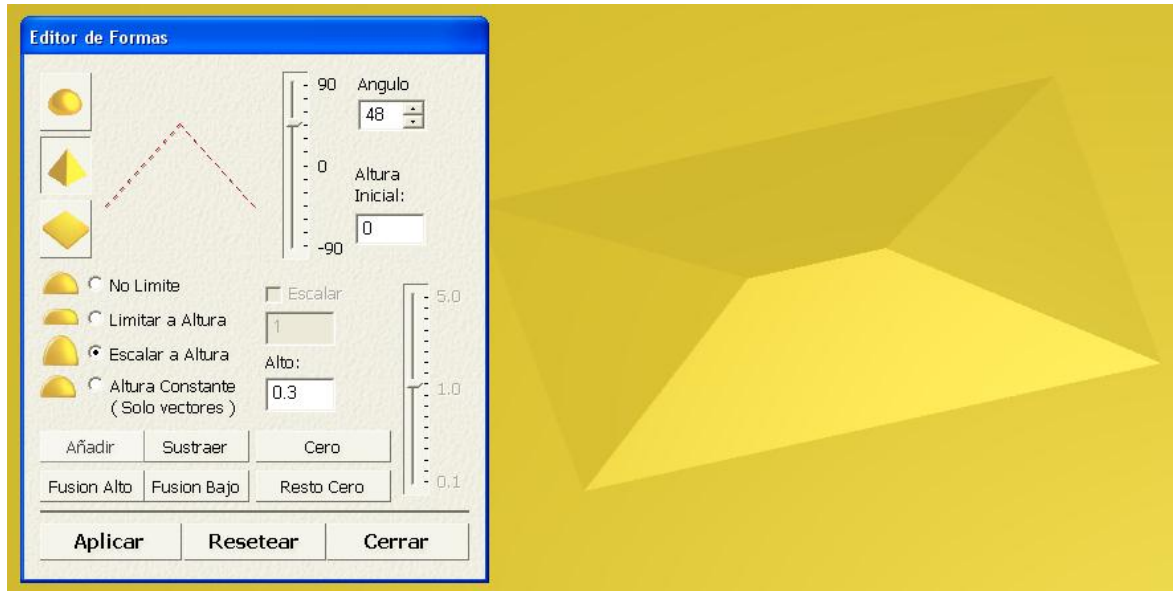

Hemos utilizado la opción piramidal y aunque está activado el ángulo al tomar la opción escalar altura el programa hará el cálculo del mismo de forma automática para que tenga la altura de 0,3 mm. Y lo hemos añadido a la superficie que teníamos.

Añadir y restar es lo mismo que sumar y restar una superficie creada en el ordenador o digitalizada 3D a cualquier superficie que tengamos.

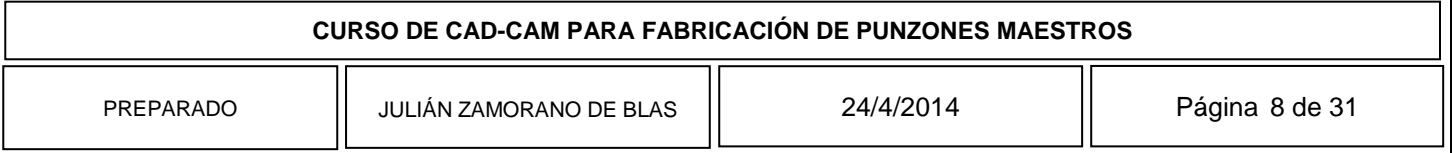

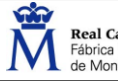

Vamos a ver la diferencia de utilizar el modo no límite, limitar altura, escalar a altura con (ALTURA CONSTANTE).

Vamos a utilizar el contorno con esta geometría para que se vea cómo funcionan.

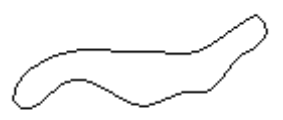

Como se ve es una geometría que no tiene el mismo ancho.

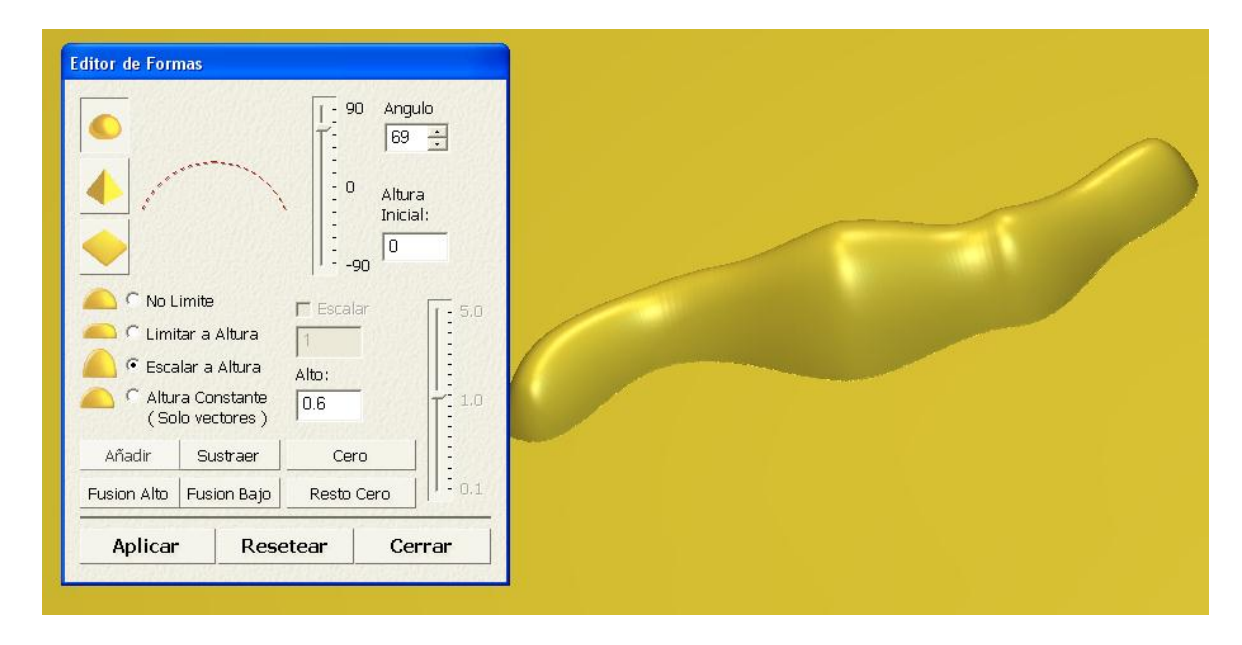

Como se aprecia se consigue la altura programada de 0.6 mm en la parte más ancha del contorno.

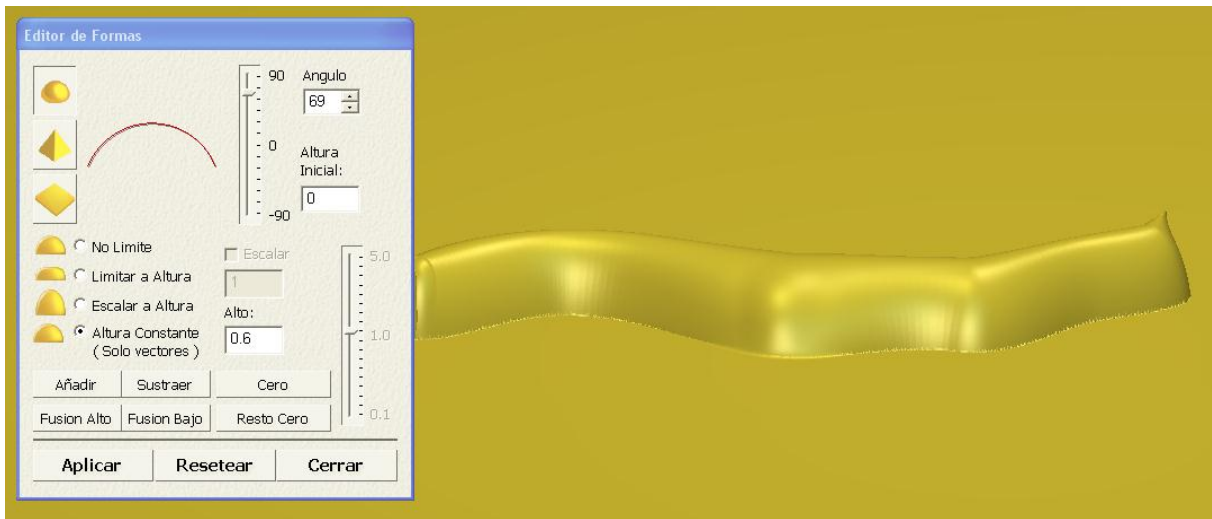

Si utilizamos la opción Altura constante conseguimos la altura deseada en todo el contorno independientemente del ancho del contorno.

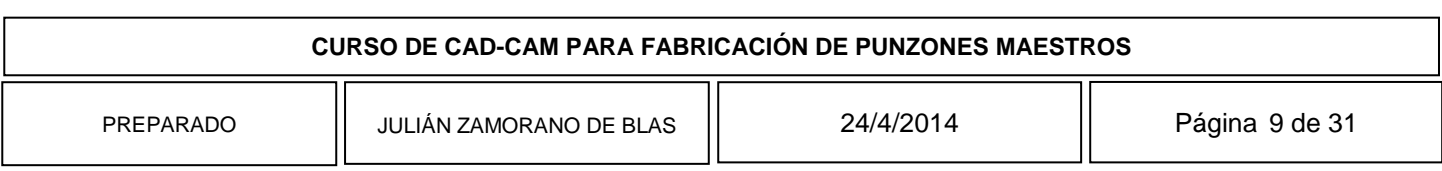

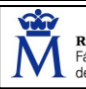

## DPTO. DE MONEDA

# **2.2 Herramientas avanzadas de Artcam**

Arrastre por raíles. Esta herramienta nos permite construir el perfil o perfiles a lo largo de dos raíles ya sean rectos o con la geometría que nos interese en cada momento. Ejemplos:

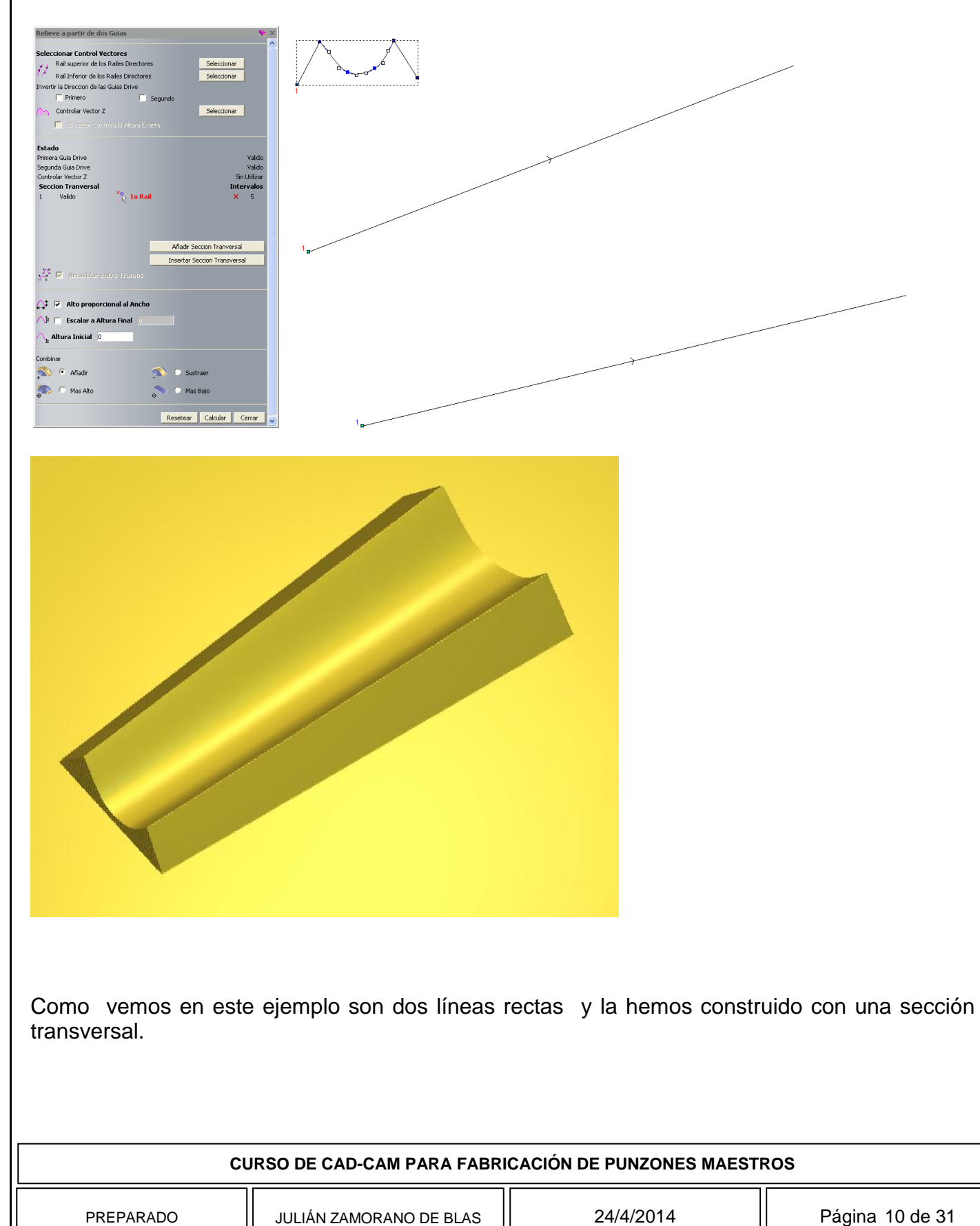

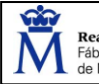

## DPTO. DE MONEDA

También se pueden utilizar con dos o más secciones transversales definiendo los puntos de transición.

# Ejemplos:

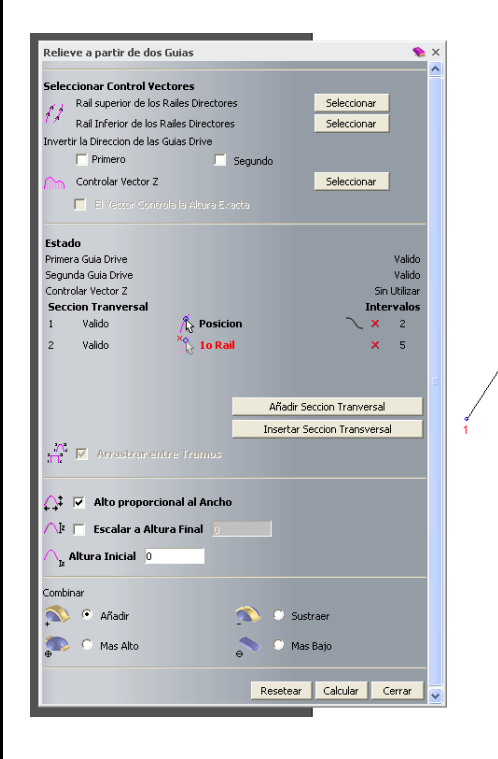

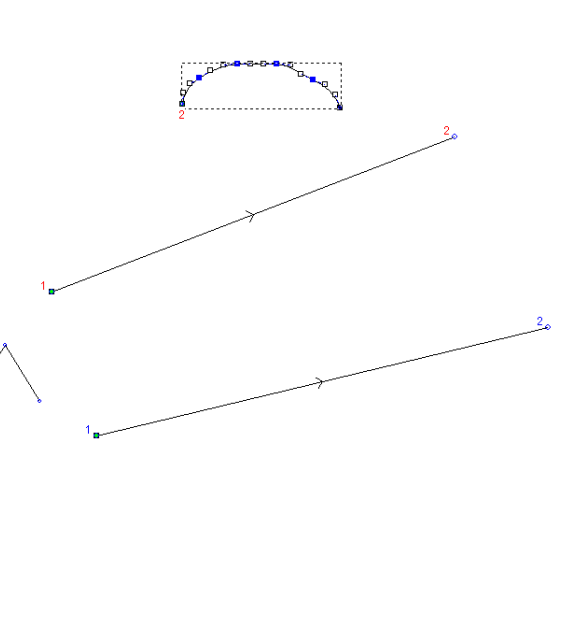

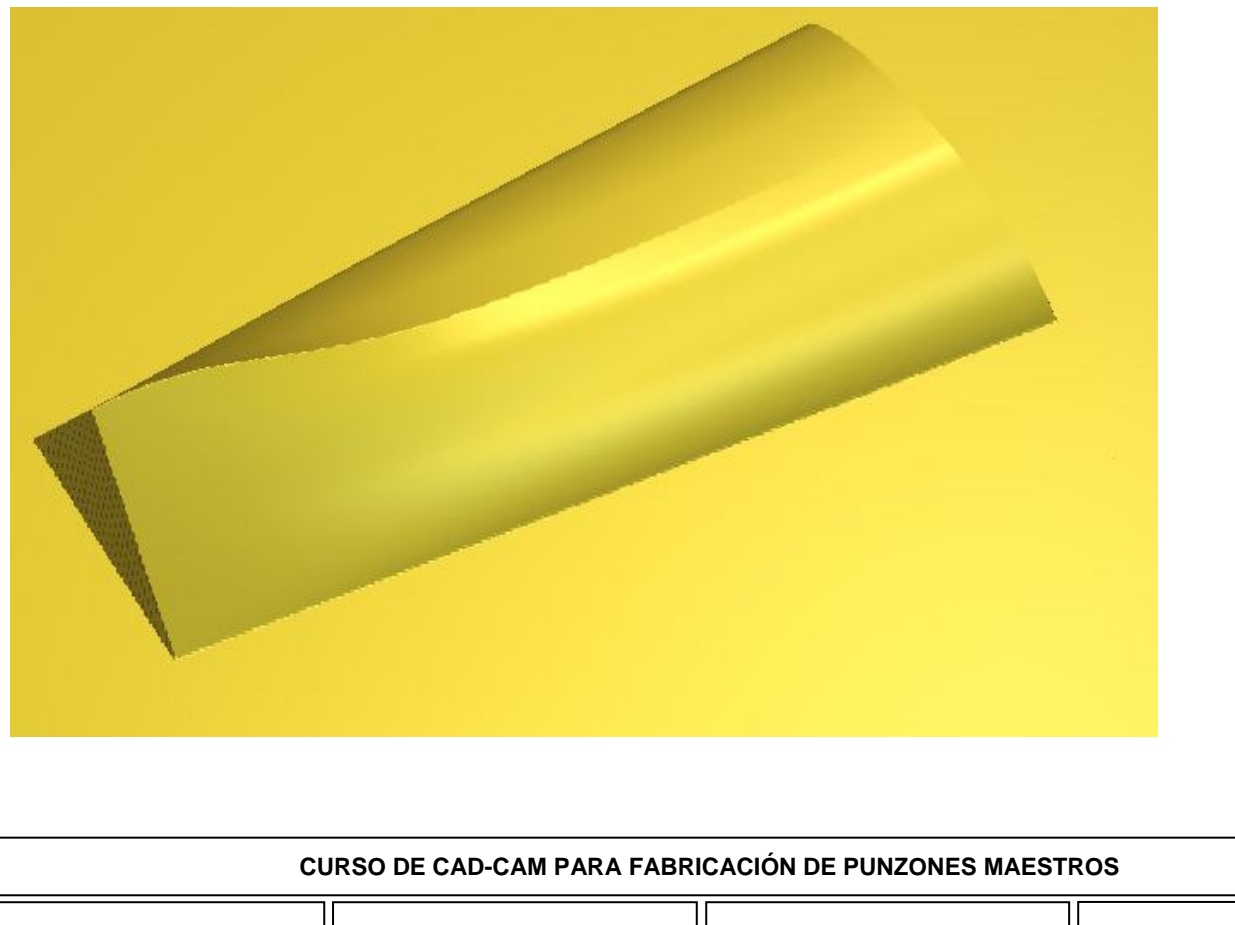

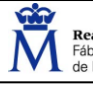

Real Casa de la Moneda

 $\mathbf{I}$ 

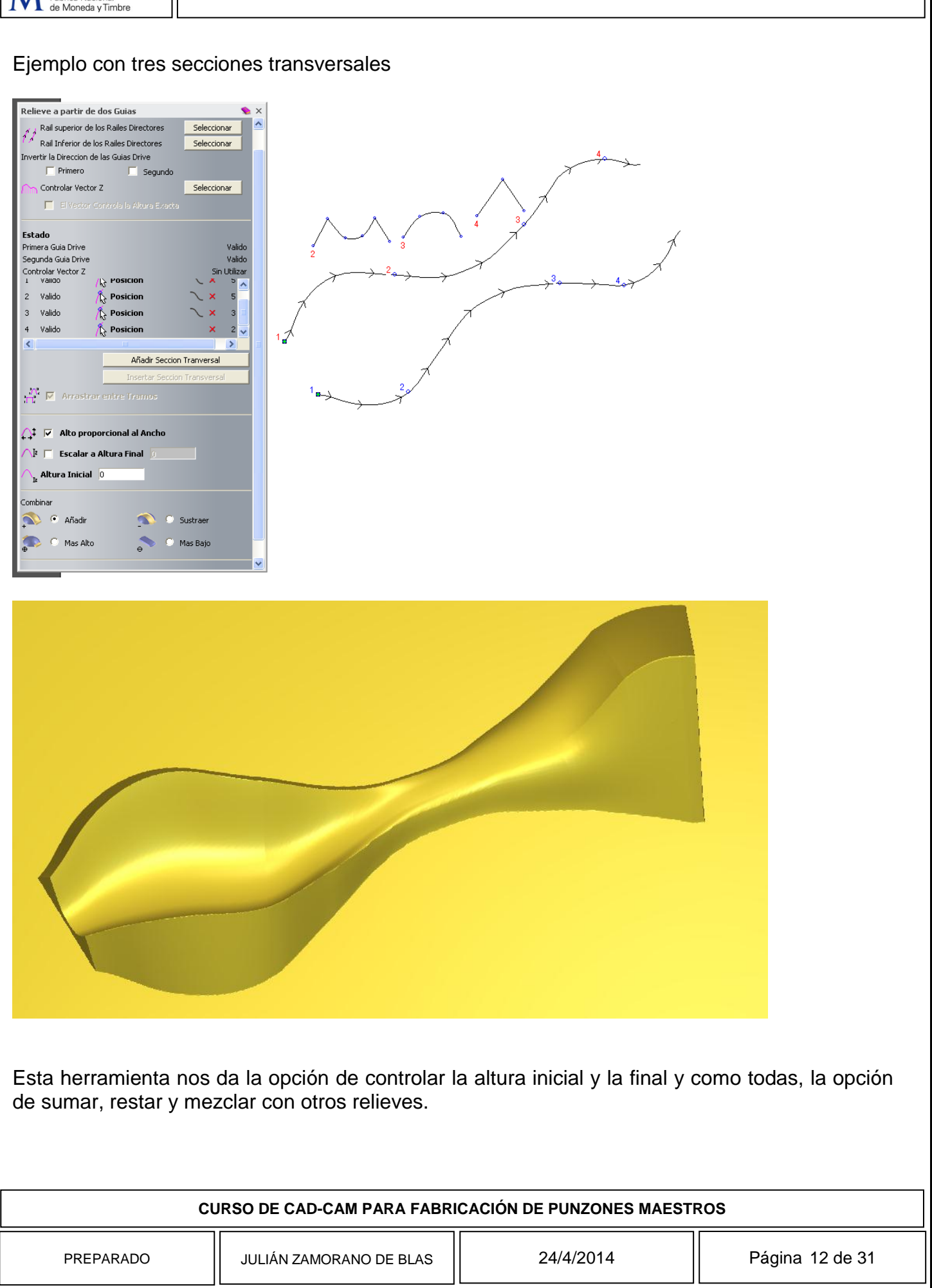

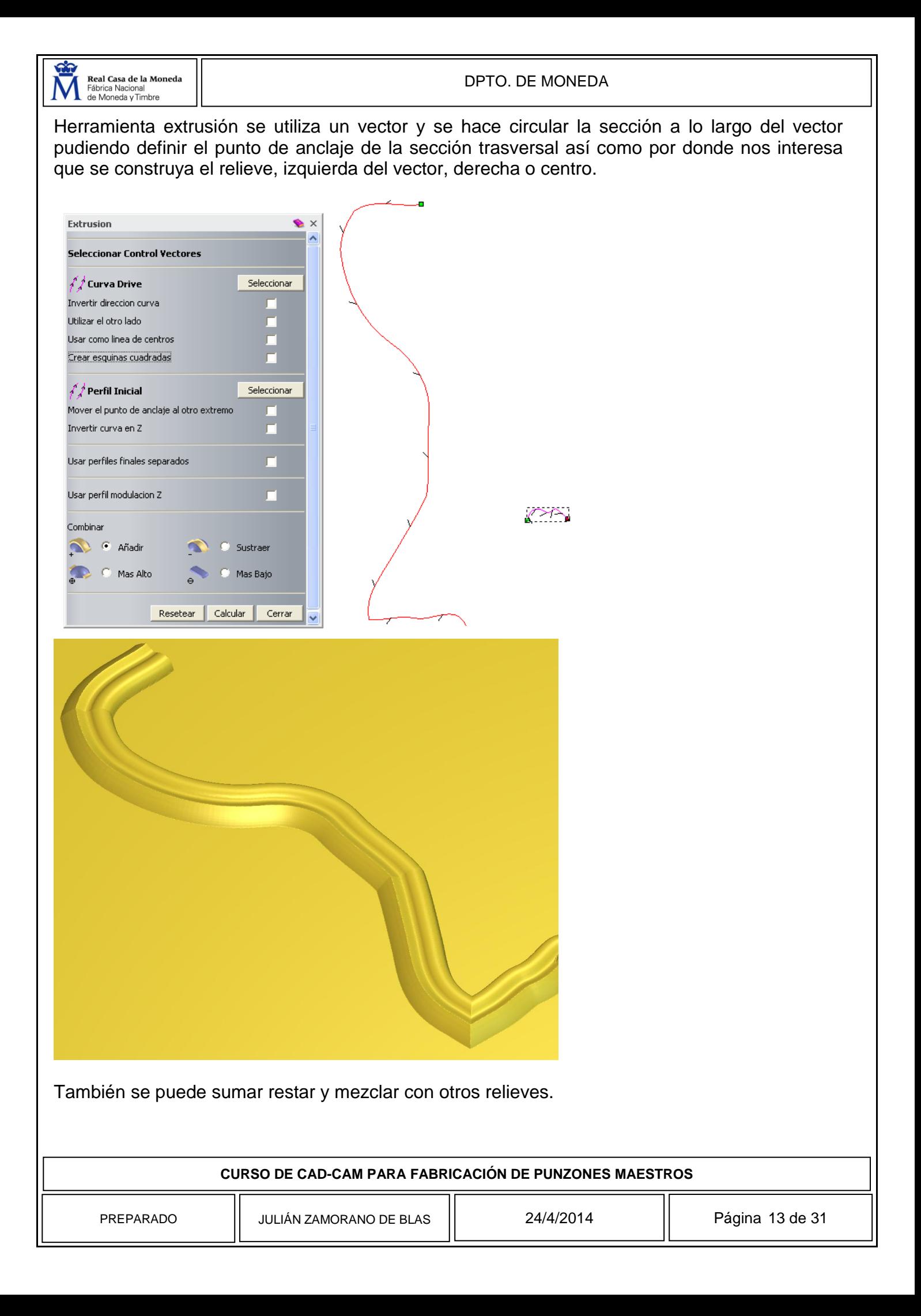

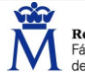

Herramienta rotación como su nombre indica hacemos girar el vector sobre el punto de anclaje que tengamos seleccionado y nos permite indicar el ángulo de inicio y final del relieve que queremos construir.

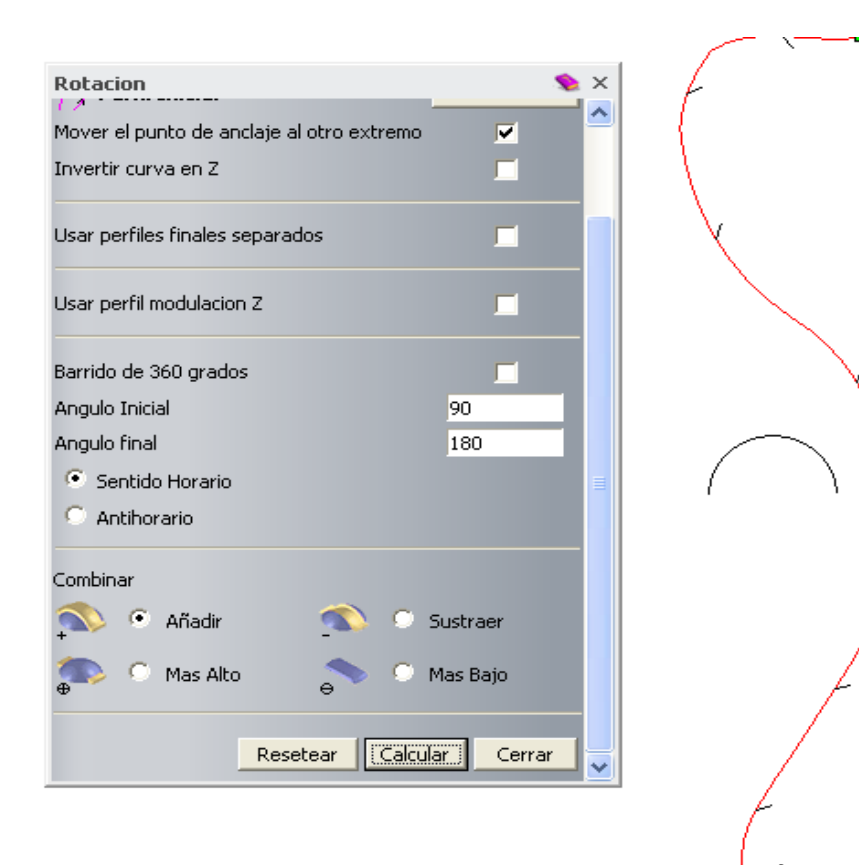

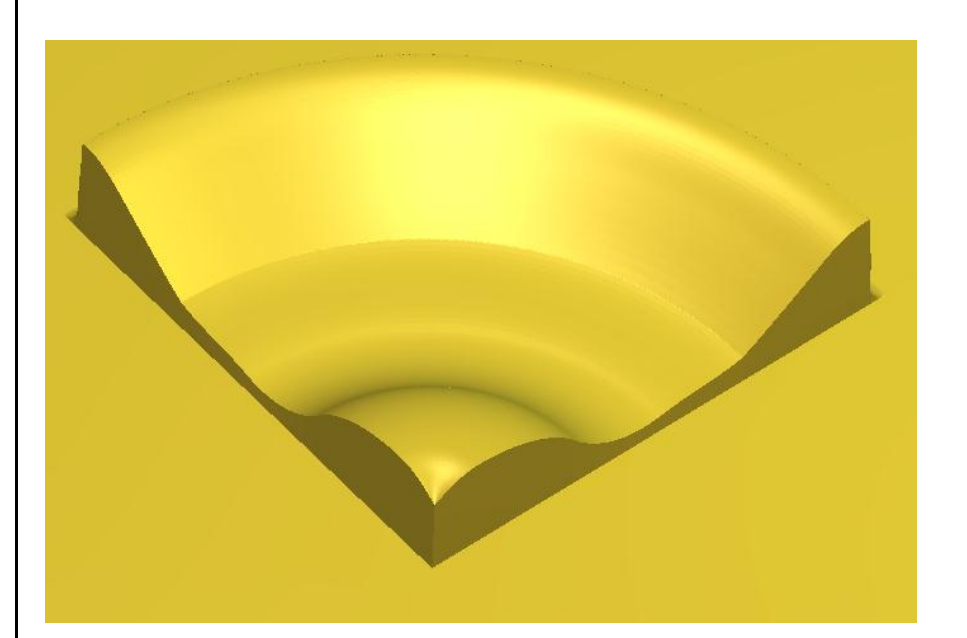

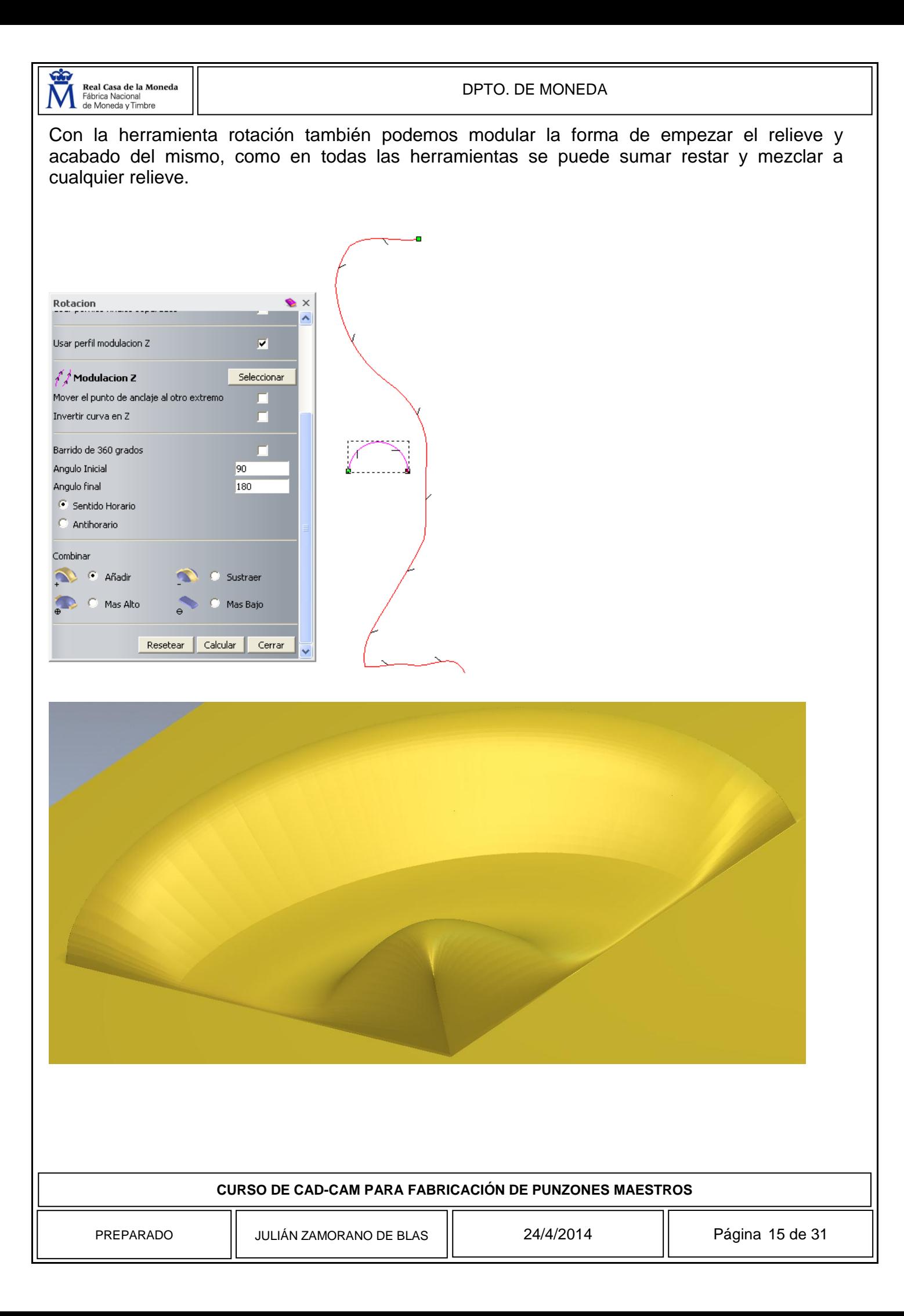

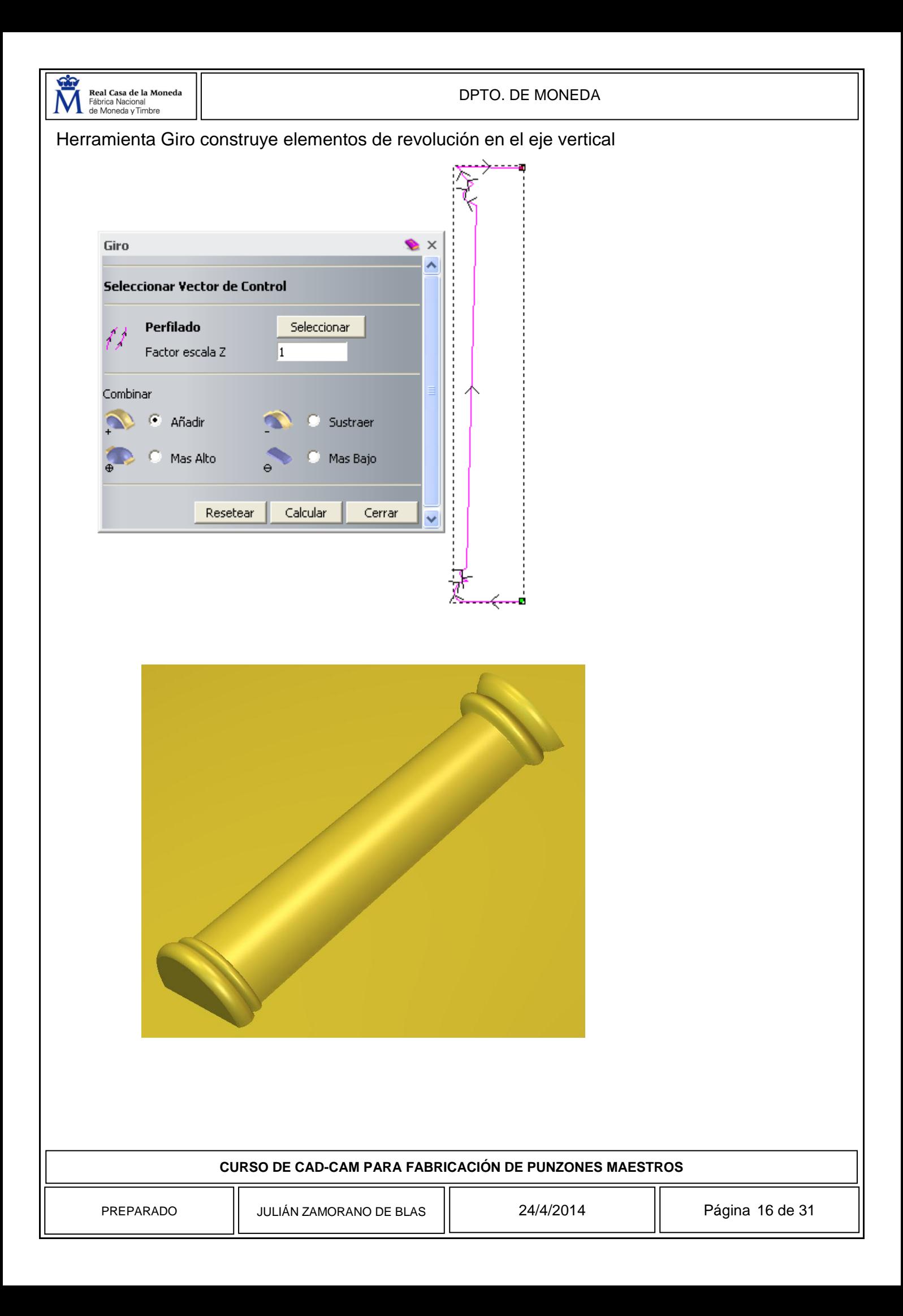

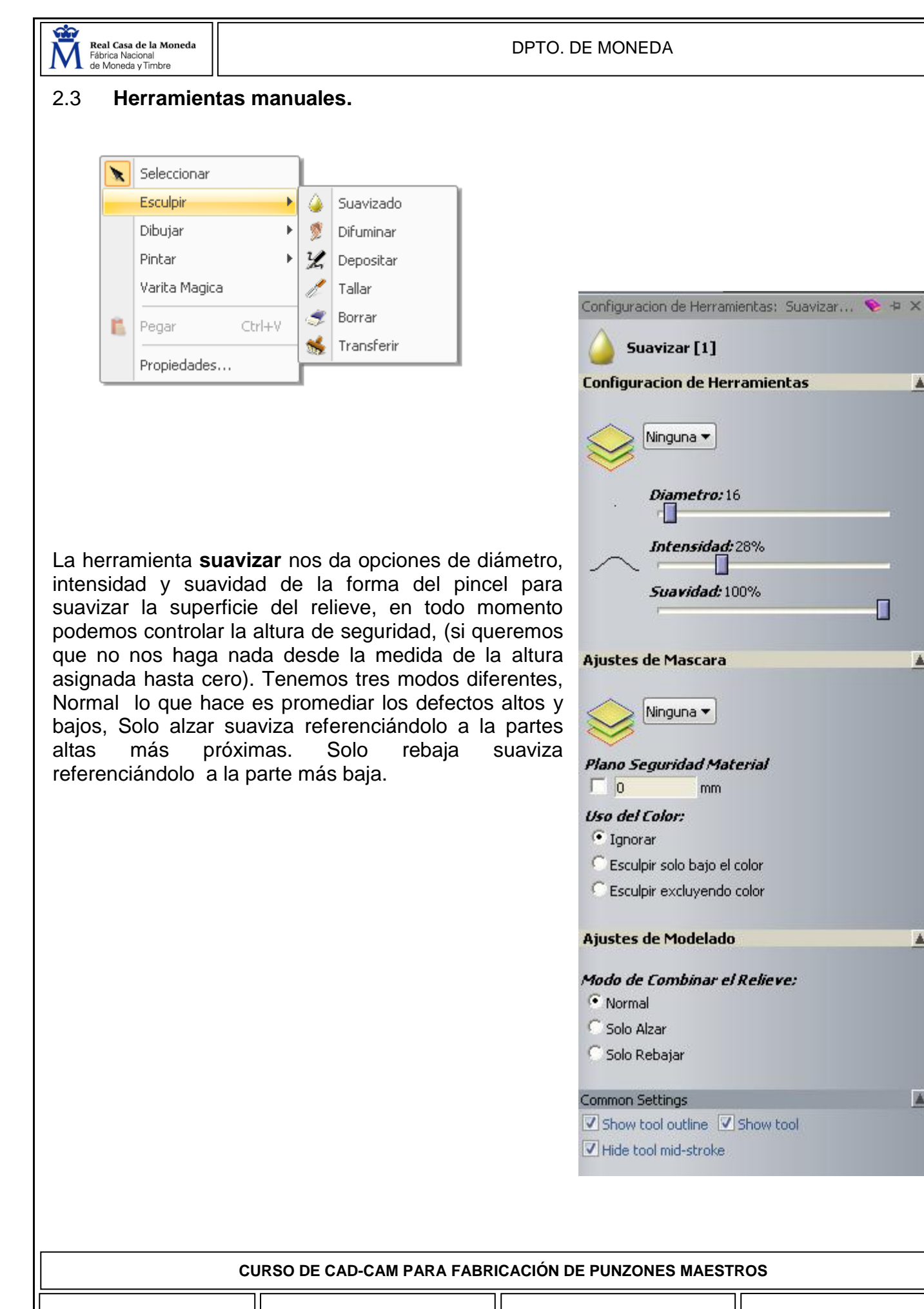

人

▲

▲

國

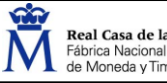

# DPTO. DE MONEDA

Difuminar es la herramienta de mayor utilidad, nos permite retocar el modelo de una forma muy versátil, tiene las tres opciones del pincel diámetro, intensidad y suavidad. Plano de seguridad para no alterar el relieve entre la medida y el cero del modelo y los tres modos de combinar el relieve.

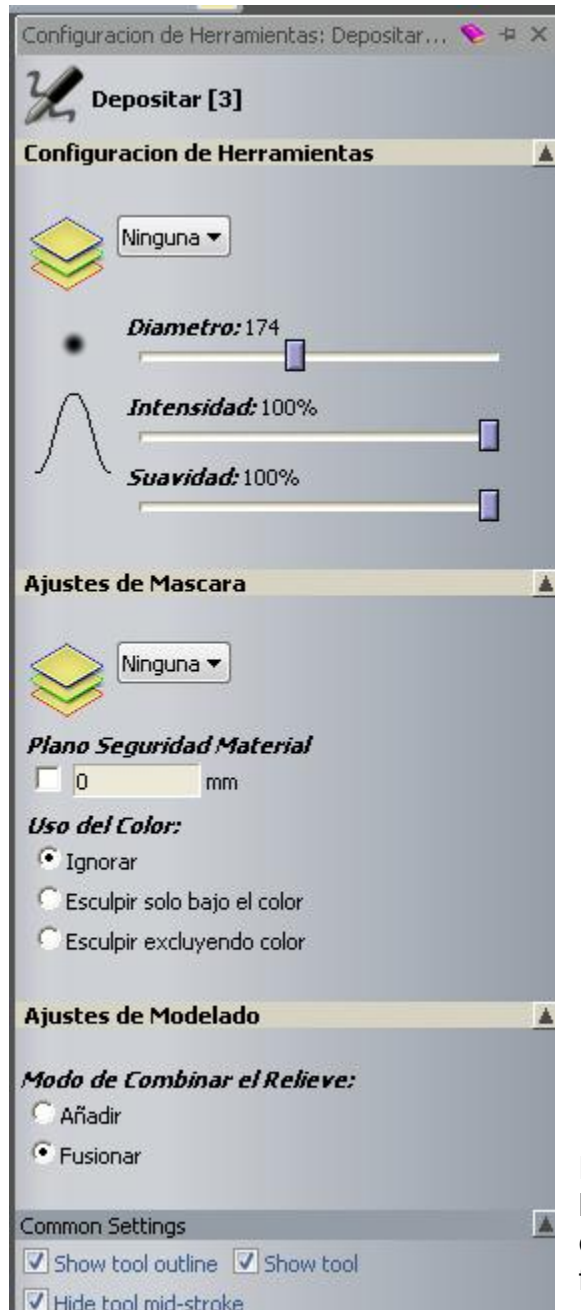

Configuracion de Herramientas: Difuminar... > = + X Capass Difuminar [2] **Bitmap Configuracion de Herramientas** Á Ninguna v ifiguracion de Herramientas Diametro: 12 Intensidad: 48% Suavidad: 100% F Difuminar Ajustes de Mascara ٨ Ninguna v Herramienta Plano Seguridad Material  $\Box$  0 mm Uso del Color:  $\bullet$  Ignorar **Pro** Esculpir solo bajo el color yecto Esculpir excluyendo color Ajustes de Modelado A Modo de Combinar el Relieve: Normal Solo Alzar Solo Rebajar Common Settings  $\Delta$ Show tool outline V Show tool Hide tool mid-stroke

Depositar o Añadir relieve a un modelo, es una herramienta difícil de controlar sigue teniendo las opciones de diámetro, intensidad y suavidad de la forma del pincel. También podemos controlar la altura mínima con el plano de seguridad. Tiene dos formas de

trabajo Añadir y fusionar. Con la opción añadir se pueden utilizar simultáneamente las opciones Diámetro, intensidad y suavidad. Con la opción fusionar la intensidad va asociada al diámetro del pincel y hace el añadido de forma uniforme.

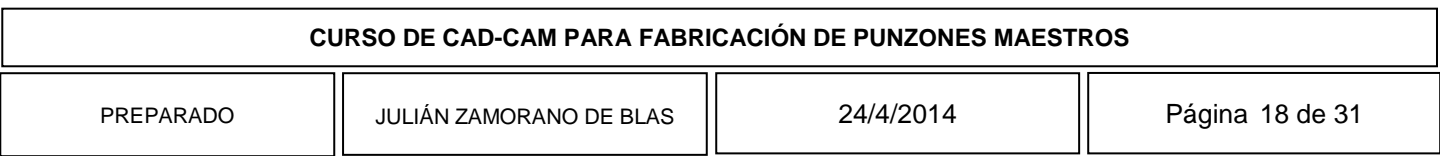

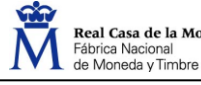

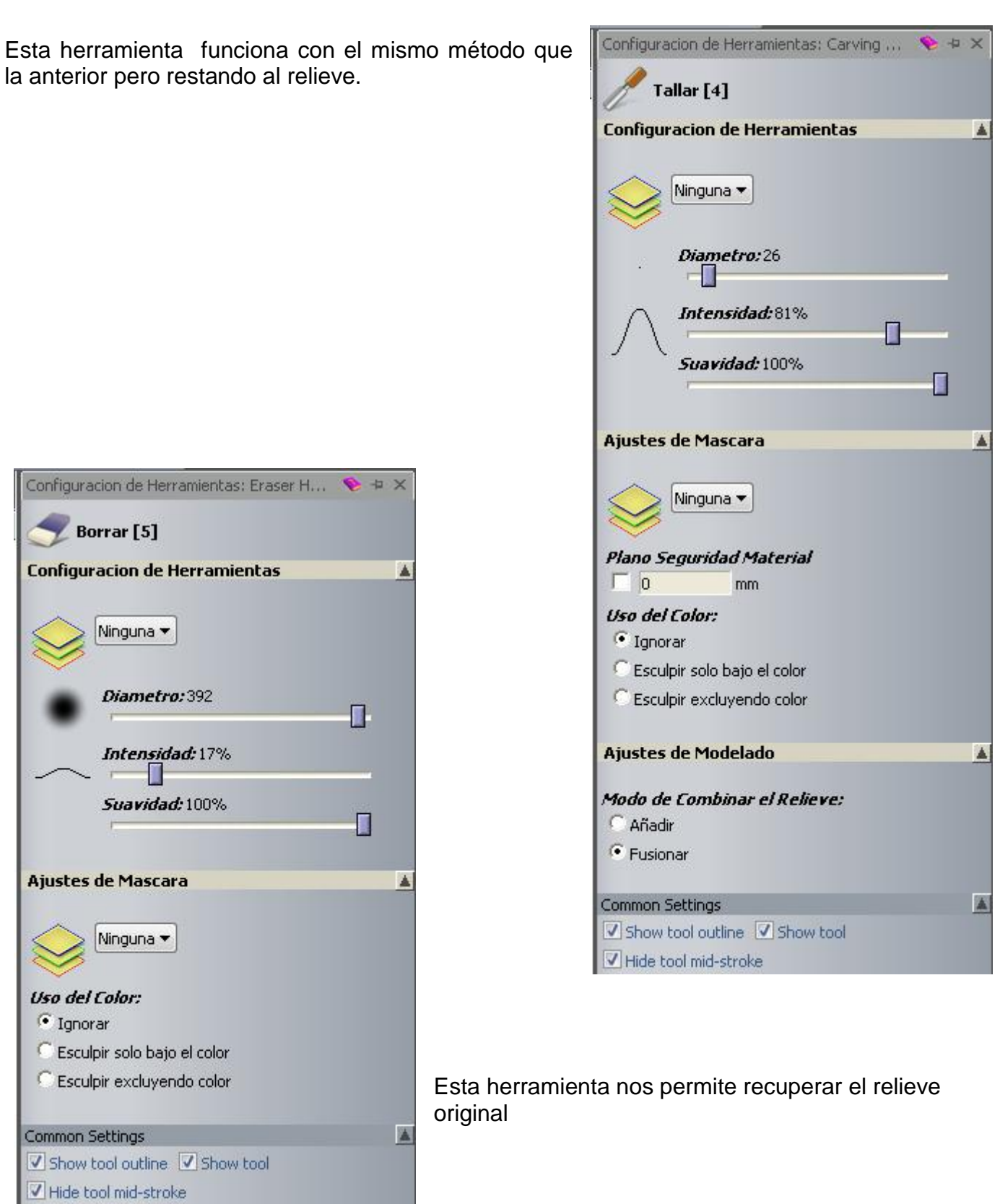

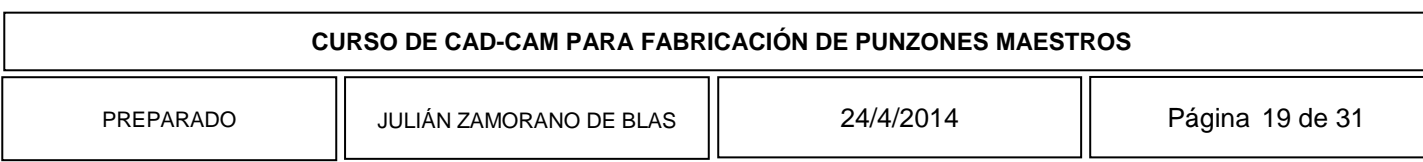

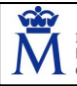

Esta herramienta nos permite utilizar cualquier relieve y poderlo agregar a otro como si fuera un tampón.

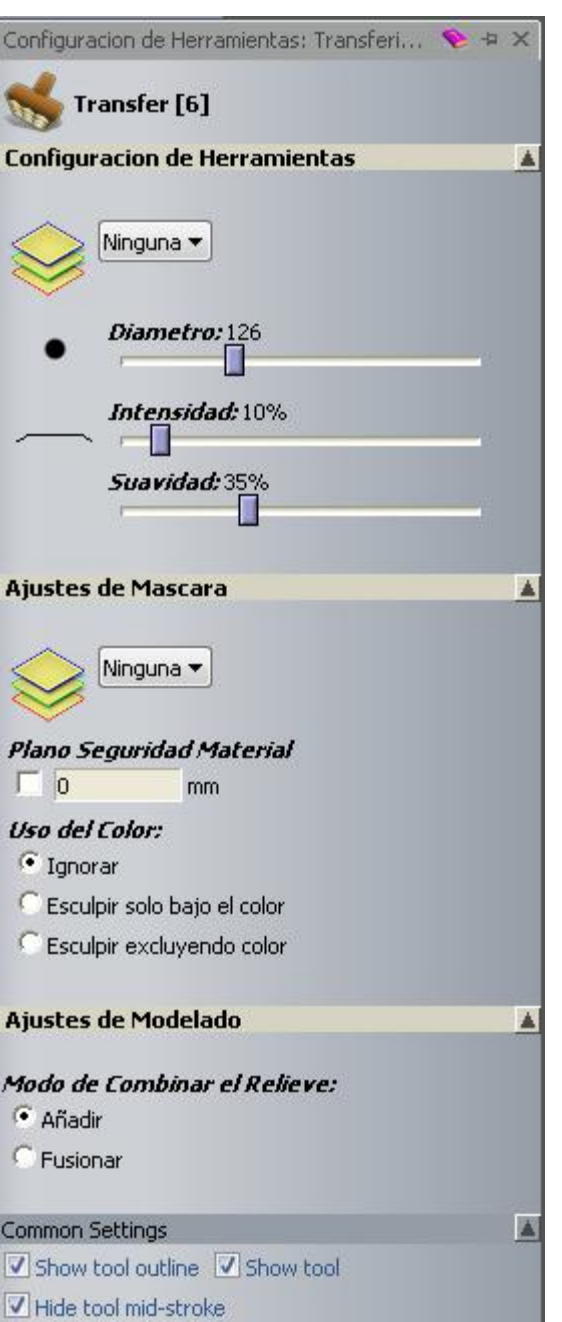

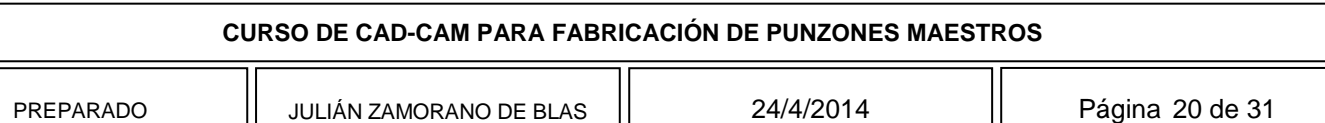

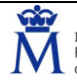

# **3. MÉTODO PARA AFRONTAR LA EJECUCIÓN DE UN TRABAJO**

Lo primero que tenemos que tener para empezar a trabajar es un buen modelo en 3D o un fichero tipo EPS o DXF.

El modelo 3D ha de estar hecho en resina, en principio da igual que sea en positivo o negativo. Los ficheros vectoriales EPS o DXF han de tener buen detalle para poder construir el modelo con calidad. Es mejor hacer estos ficheros con programas más adecuados que ArtCAM: Corel, Adobe ilustrato, etc.

# **3.1 Trabajo en ArtCAM disponiendo de un modelo 3D**

El modelo escultura para un mejor acabado de la moneda ha de tener las mismas proporciones en X,Y,Z.

En F.N.M.T. el digitalizado de modelos se realiza con un palpador de contacto modelo Cyclone de la firma Renishaw. Para cualquier duda sobre su manejo, debe consultarse el manual del mismo.

Primero tenemos que digitalizarlos con la punta de contacto, velocidad y paso entre líneas adecuado al detalle del modelo. De esta manera obtenemos un modelo digital extensión MOD. Este fichero será el que utilicemos para trabajar en ArtCAM, también se pueden importar desde ArtCAM ficheros tipo ASC.

Utilizamos el módulo ARTREAD para importar los ficheros (MOD o ASC), una vez esté el relieve en la pantalla del ordenador lo guardaremos con extensión RLF, este fichero es posiblemente el más importante de ArtCAM puesto que siempre se puede abrir con el programa independientemente de su versión.

Abrimos el fichero RLF y en este modelo empezamos el trabajo de equilibrado del modelo aislamiento y retoque del mismo para obtener un modelo en perfecto estado para luego integrarlo en la moneda que vamos a construir.

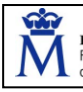

**Real Casa de la Moneda**<br>Fábrica Nacional<br>de Moneda y Timbre

## DPTO. DE MONEDA

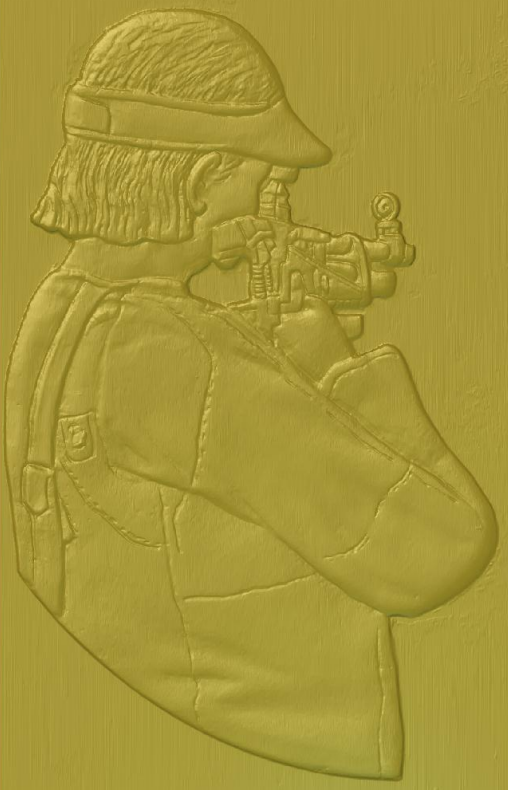

Modelo original

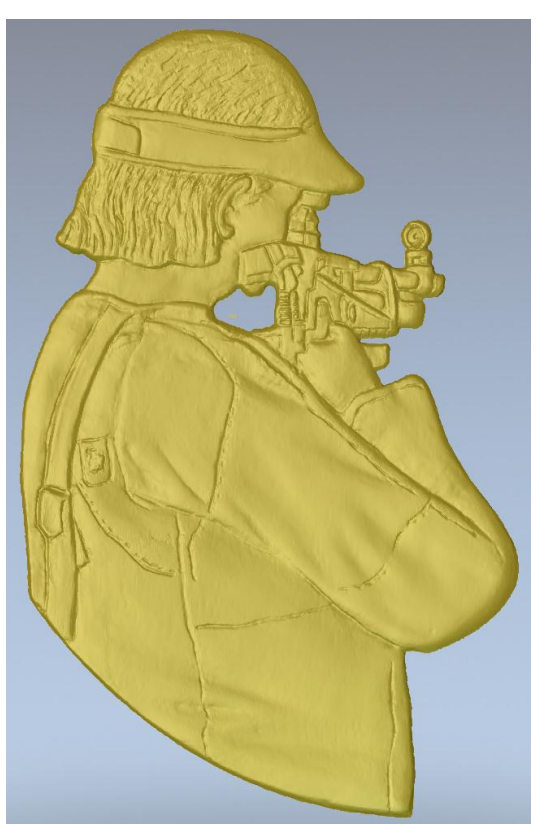

Modelo retocado y aislado

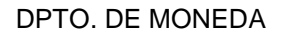

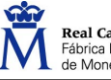

**Real Casa de la Moneda**<br>Fábrica Nacional<br>de Moneda y Timbre

Una vez tengamos retocado y aislado el modelo abriremos un nuevo modelo con las medidas del punzón que tenemos que realizar y la máxima resolución.

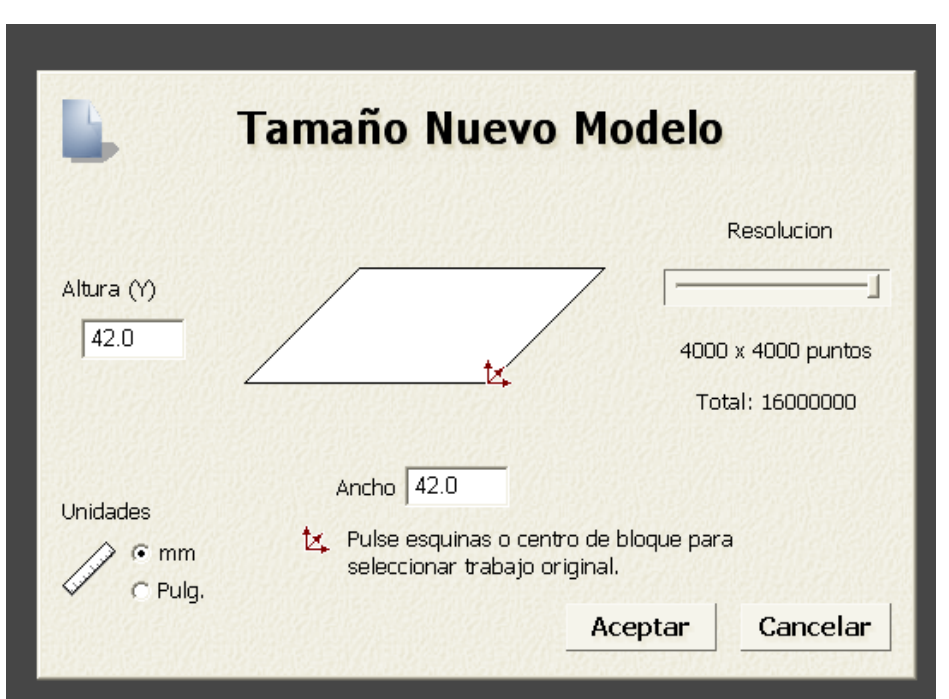

Aceptamos y nos abrirá el campo de trabajo en el que definiremos la posición del modelo.

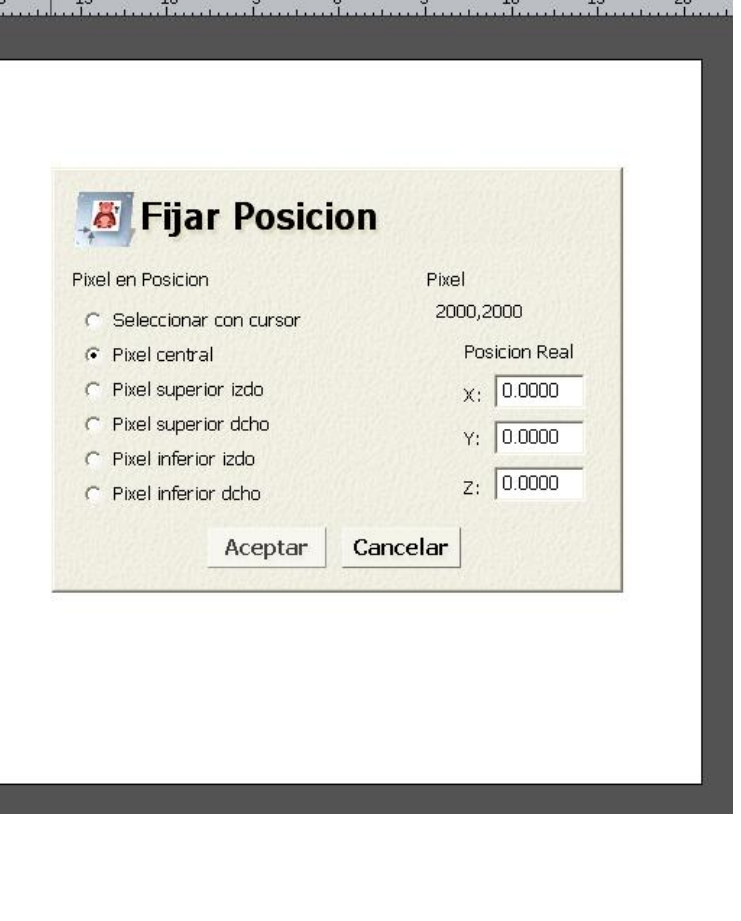

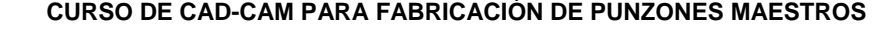

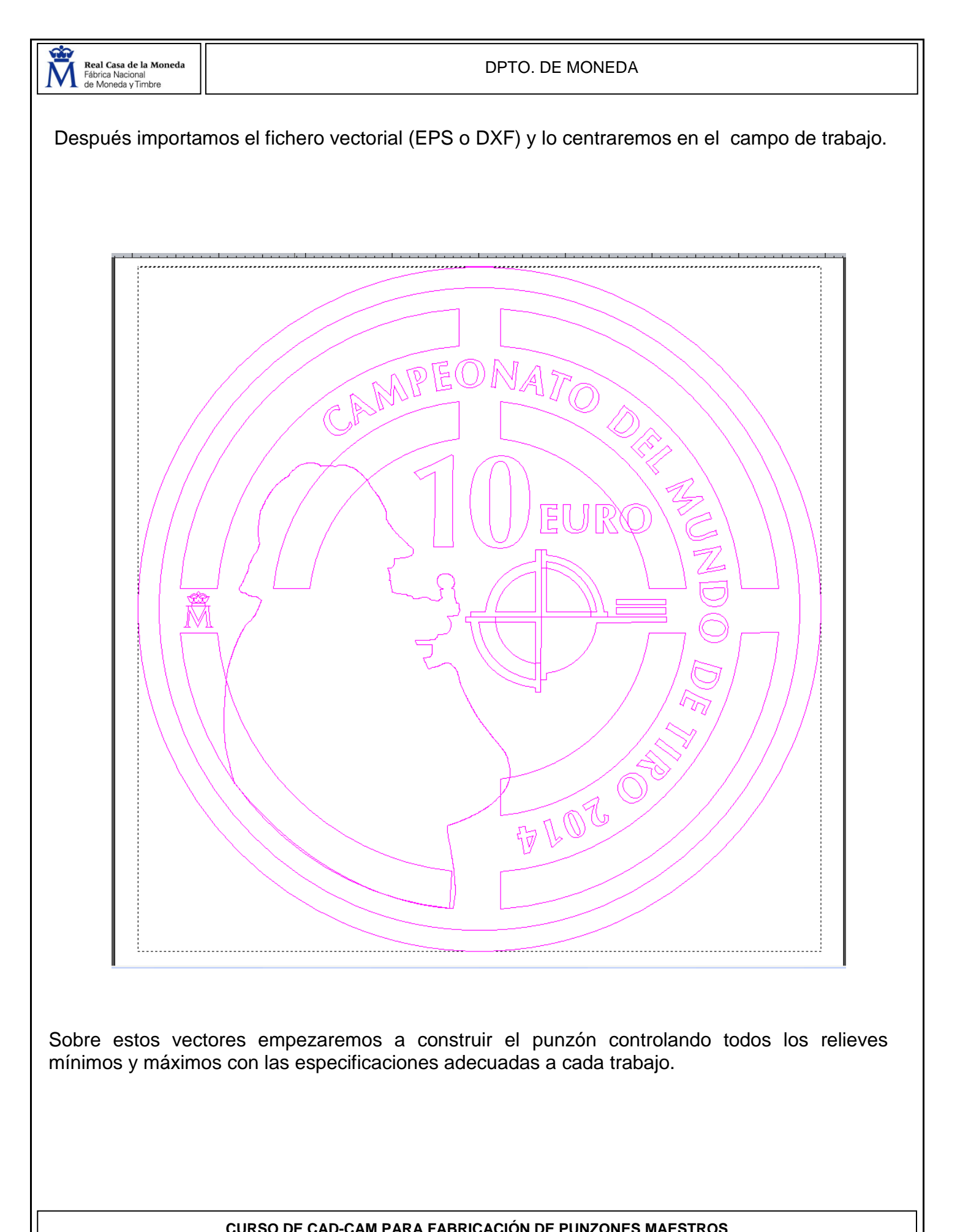

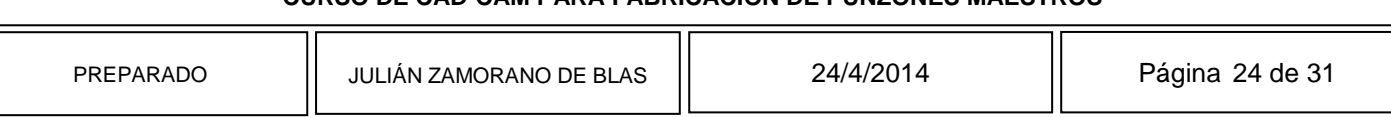

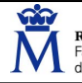

El programa tiene herramientas para tener controlado la altura de relieve y posición. Simplemente poniendo el puntero en el sitio que tengamos necesidad de información.

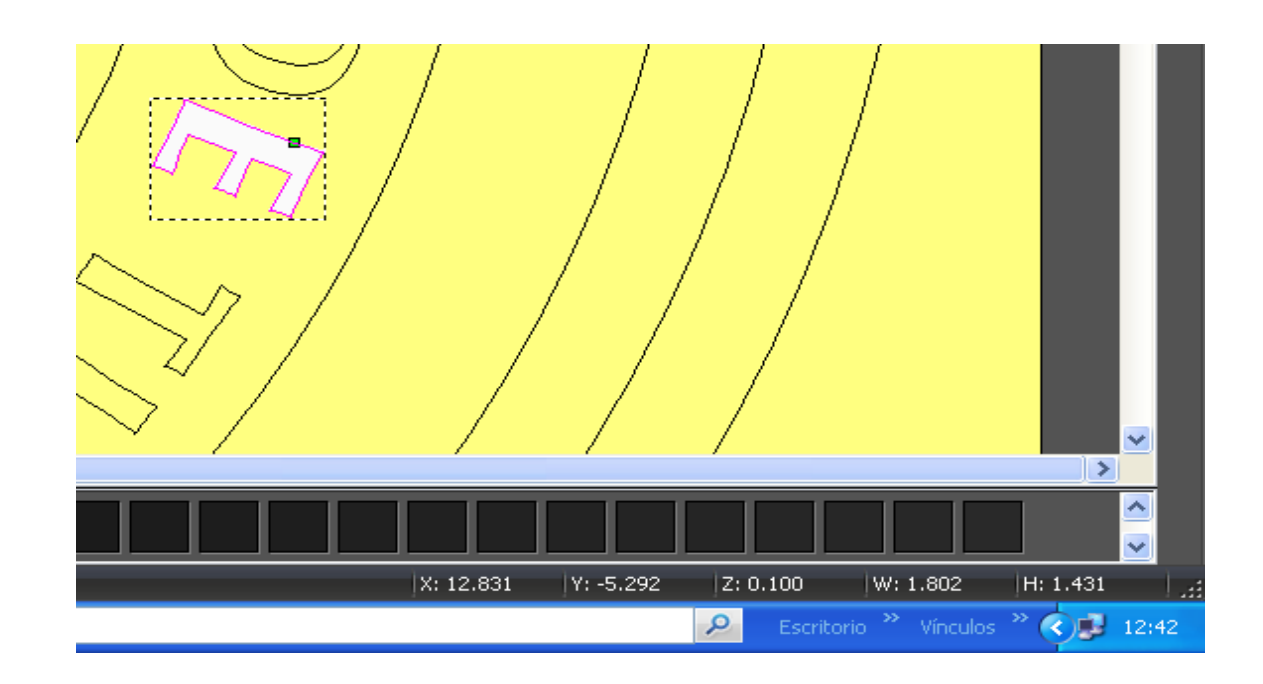

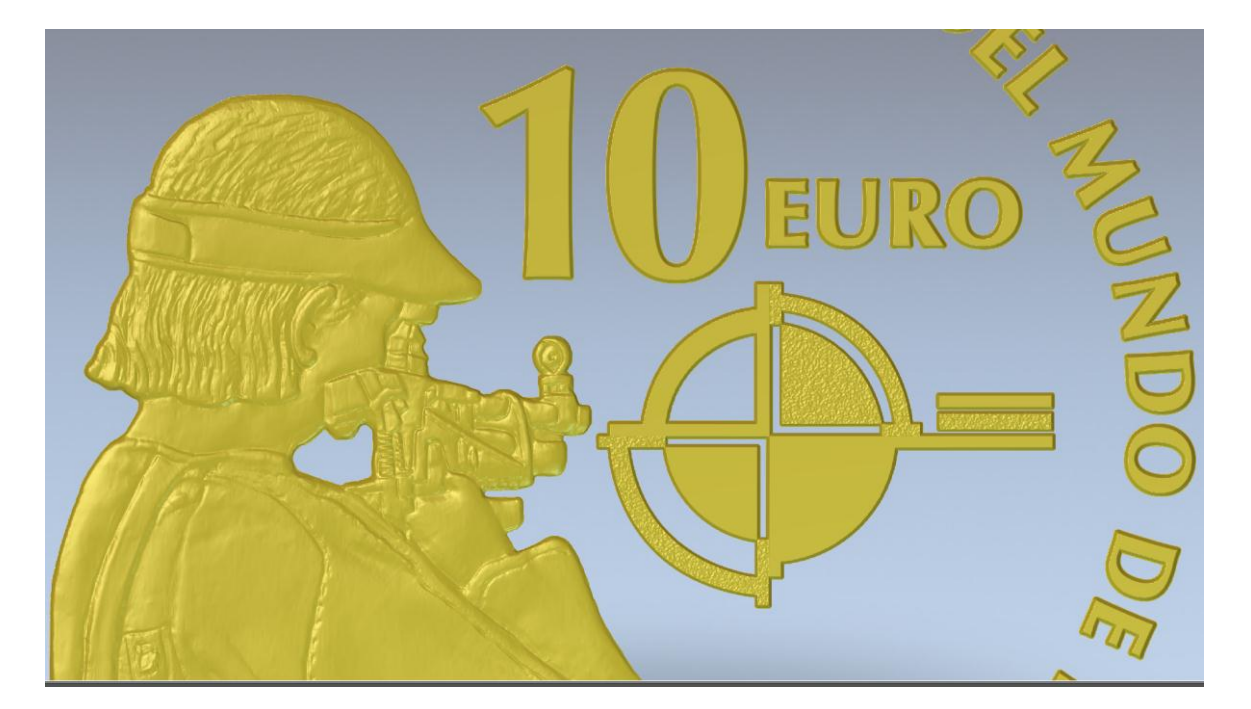

Este sería el resultado final después de construir los relieves con la salida necesaria, texturas y la colocación de la escultura modelada.

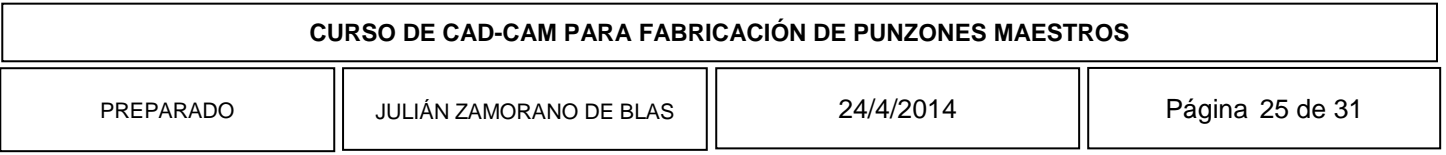

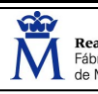

# **3.2 Forma de trabajo modelando directamente en Artcam**

Seguiremos los pasos anteriores, hasta definir el campo de trabajo, en ese momento empezaremos a importar vectores en formato (EPS o DXF) en diferentes capas para tener agrupados todos los motivos a los que vamos a dar la misma altura.

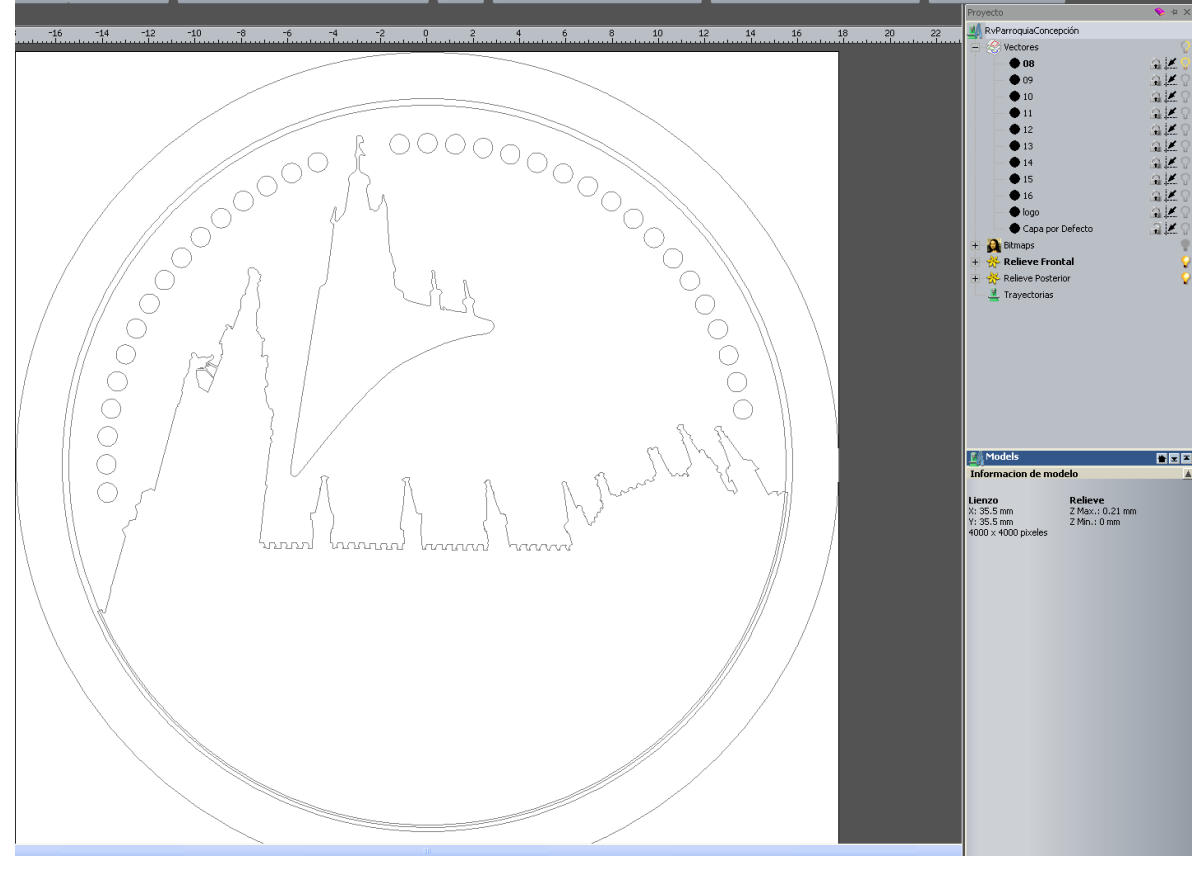

Este motivo tendrá 0,08 mm

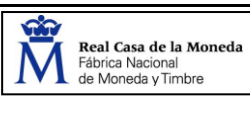

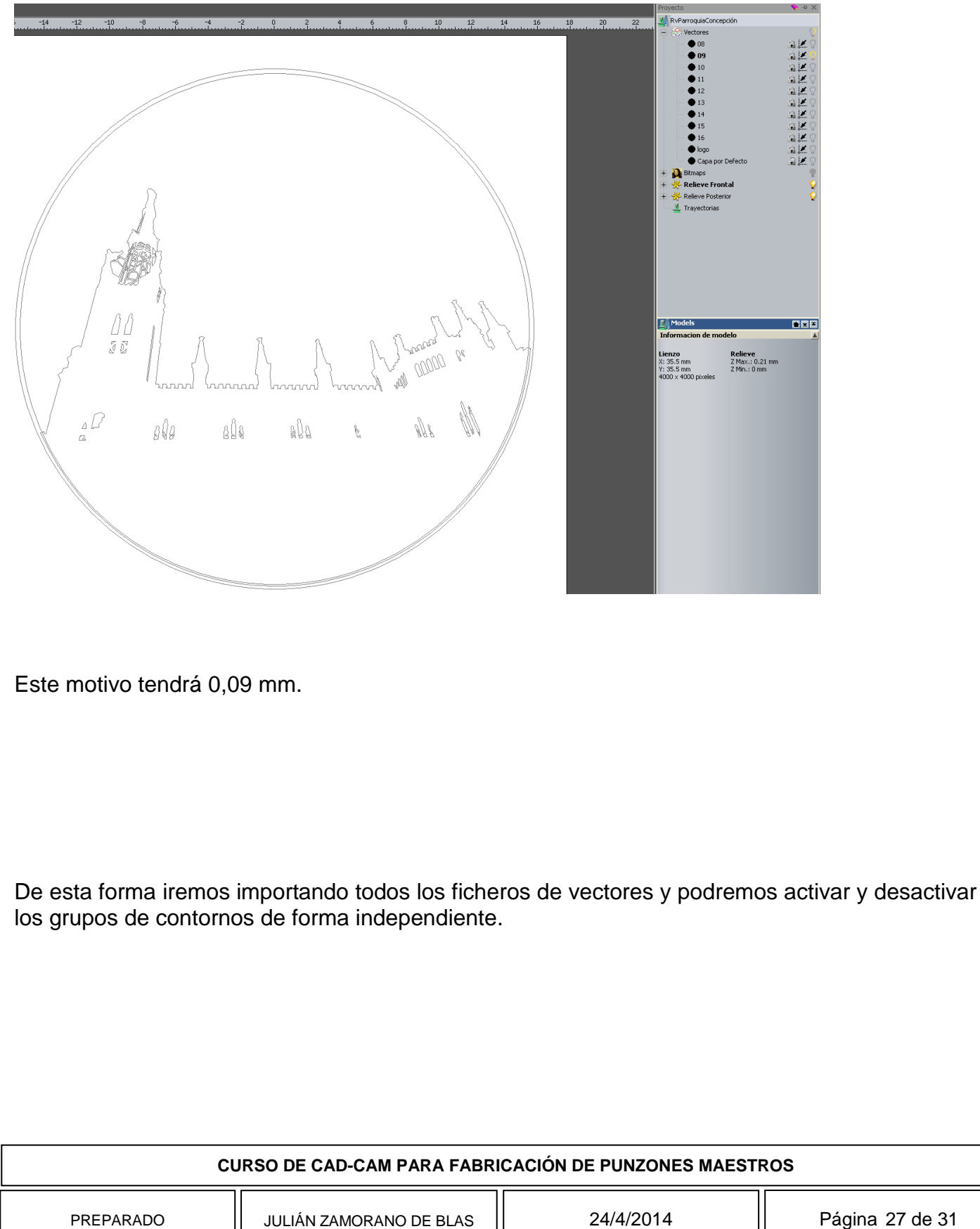

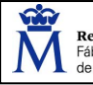

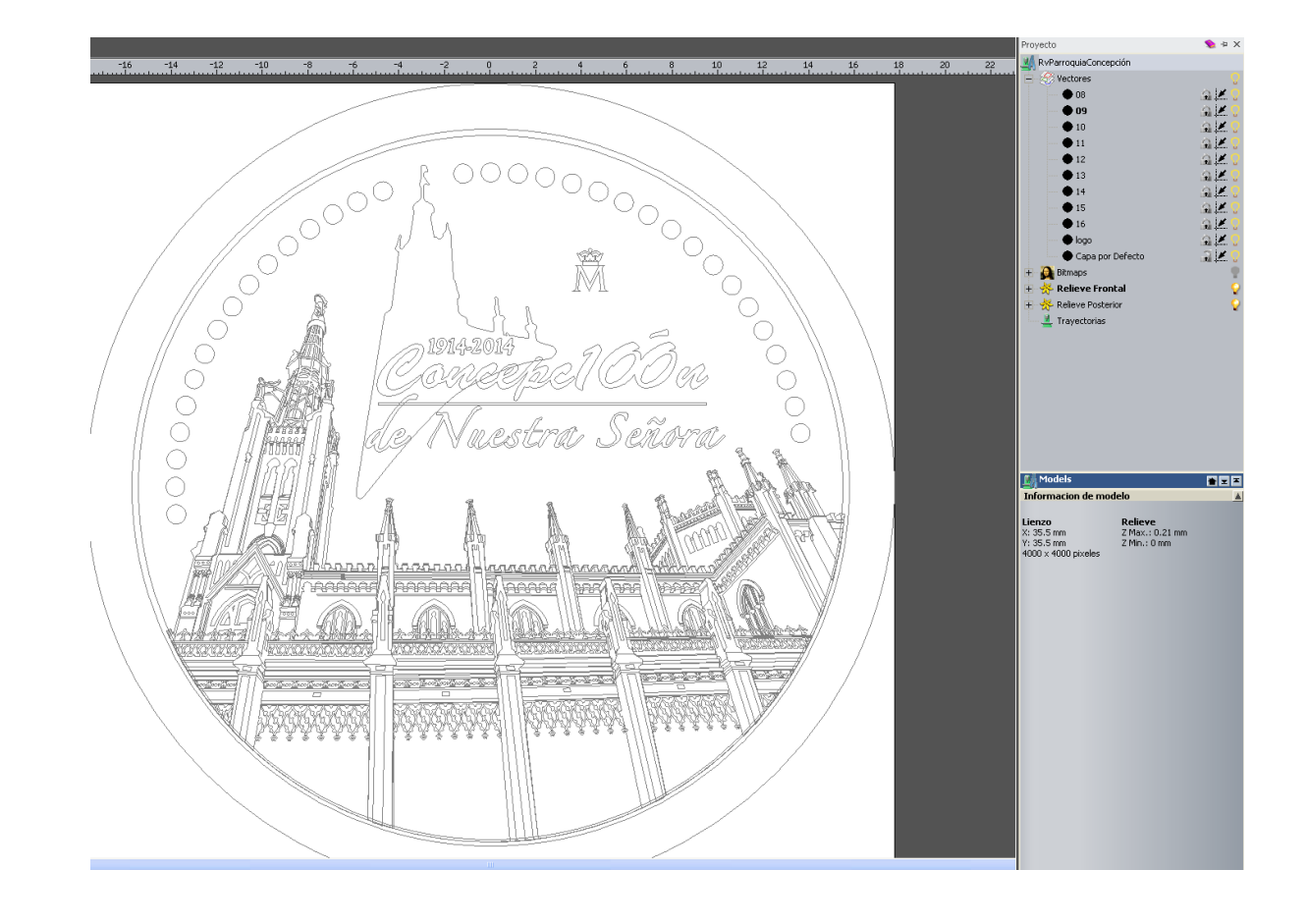

Observar en la zona derecha que todas las capas están activadas.

Ahora desactivaremos todas menos en la que vamos a trabajar y le aplicaremos la altura que nos da el nombre de la capa, creando el relieve y guardándolo como (RLF).

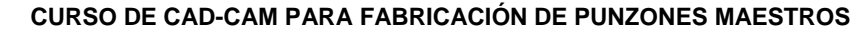

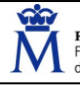

Este método de trabajo lo emplearemos con todas las capas. Una vez acabados todos los relieves. Los iremos mezclando, sumando o restando según nos interese para conseguir el modelo que deseamos.

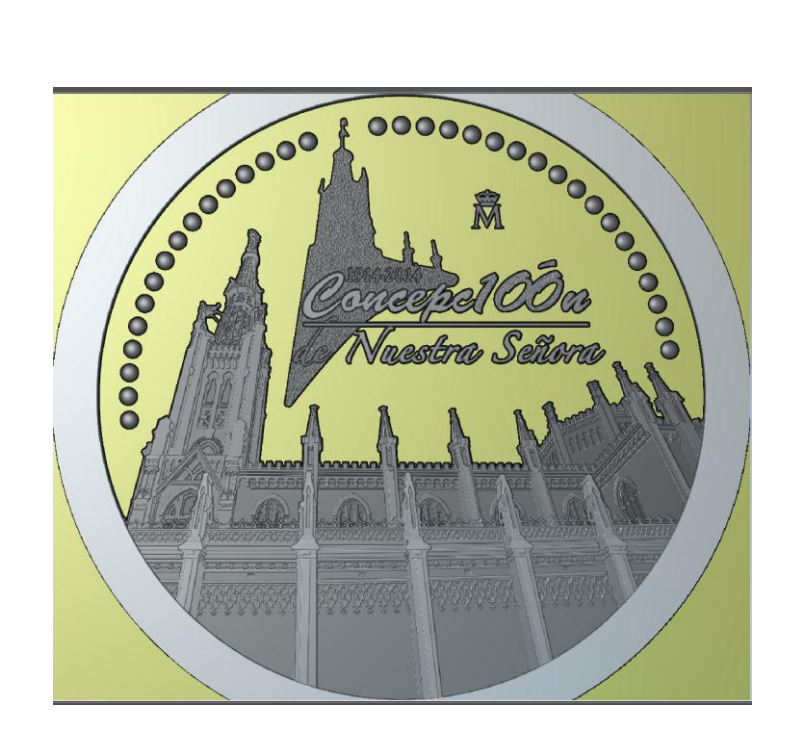

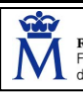

# **4. HERRAMIENTAS PARA MECANIZADO**

Para los desbastes utilizaremos herramientas de un corte vidia partida, helicoidales de un corte, no es muy exigente su configuración y su acabado. Pero si que tenemos que tener presente que la medida de la misma tiene que ser inferior a la especificada para ejecutar el mecanizado. Para los afinados utilizaremos fresas con la punta esférica, su ejecución es muy exigente pues el acabado del punzón depende de la medida y geometría de la fresa.

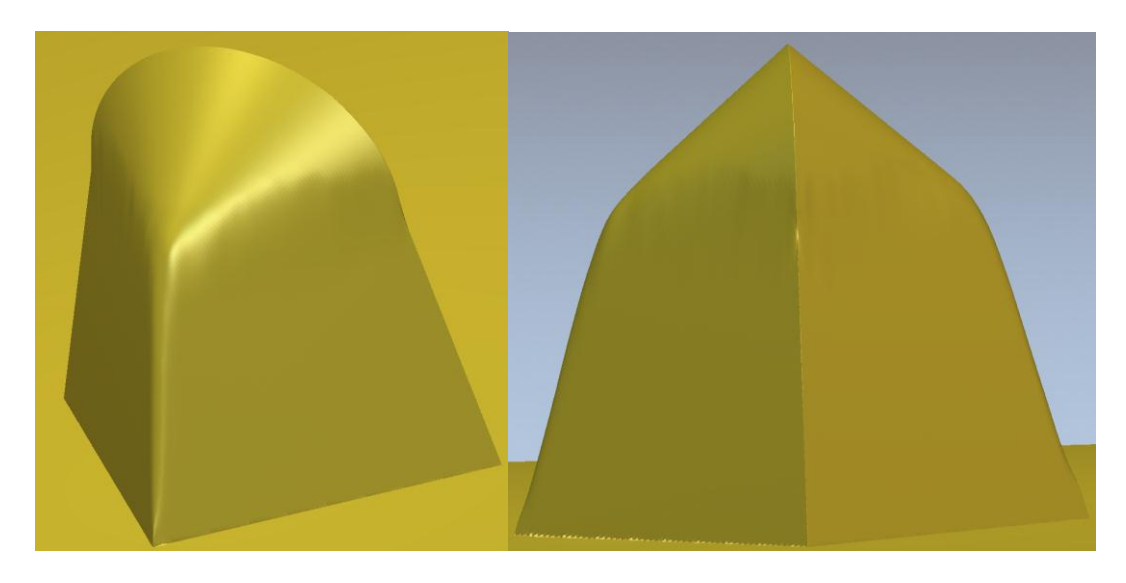

Estas tres imágenes nos dan idea de la geometría de la fresa de acabado

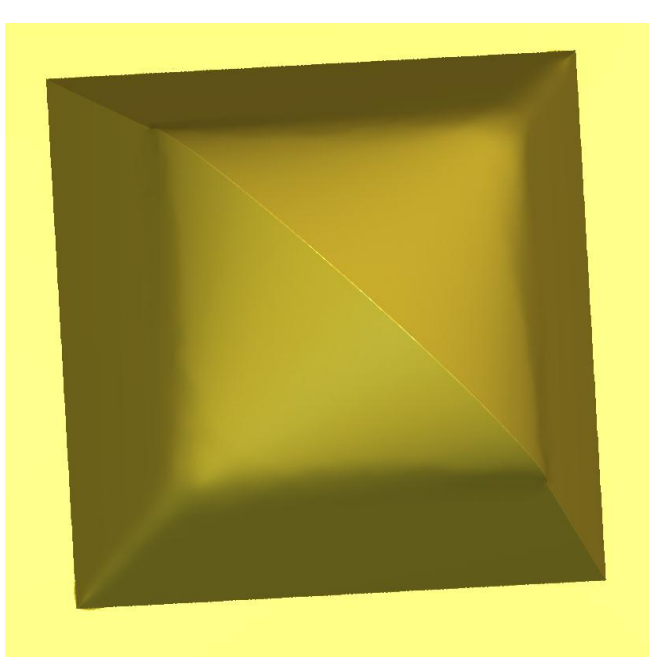

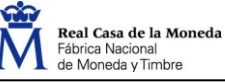

Todas las herramientas no deben sobresalir de la pinza portaherramientas más de cuatro veces el diámetro de la barra donde está hecha la misma.

El avance de la herramienta ejecuta una espiral a izquierdas.

Las revoluciones de los desbastados se programan a unas 25.000 rpm y el avance lineal es de unos 5 mm/sg

Las revoluciones del afinado depende del diámetro de la punta, será de entre 25.000 y 30.000 rpm, menos diámetro más revoluciones, más diámetro menos revoluciones. El avance lineal tiene que estar entre 1,3 y 1,9 mm/sg dependiendo del diámetro de la herramienta. La elección del diámetro está un poco condicionada al detalle del punzón y el diámetro del mismo. Los diámetros más utilizados para las herramientas son: 0,12 mm, 0,14 mm, 0,2 mm siempre hay que intentar que estos sean números pares para facilitar los cálculos del postprocesado.

La FNMT utiliza para los mecanizados de punzones fresadoras de la marca **BAUBLYS**, por lo que los procesados se hacen en un programa especial que suministra el fabricante de las maquinas (**BAUBLYS FINISHDESIGNER**).